R Proof Sign-off: M.Otsuka \_\_\_\_\_\_\_ N.Nomoto \_\_\_\_\_\_\_ editorname

**R4C479 all.bk Rev\_C** A5 size Front.fm 12/6/99 Pass 2

## **EPSON STYLUS** PHOTO 1270

Fargeblekkskriver

Alle rettigheter er forbeholdt. Dette dokumentet skal ikke mangfoldiggjøres, lagres i et gjenfinningssystem, eller på noen måte overføres, det være seg elektronisk, mekanisk, gjennom fotokopiering, opptak eller på annen måte, uten forutgående skriftlig tillatelse fra SEIKO EPSON CORPORATION. Informasjonen i denne håndboken er bare beregnet på denne EPSON-skrivermodellen. EPSON påtar seg intet ansvar for bruk av denne informasjonen i forbindelse med andre skrivere.

Verken SEIKO EPSON CORPORATION eller deres affilierte selskaper/filialer kan holdes ansvarlige overfor kjøper av dette produktet eller overfor tredjeparter for skader, tap eller utgifter som måtte påløpe for kjøper eller tredjeparter på grunn av uhell, uriktig bruk eller misbruk av dette produktet eller av uautorisert ombygging, reparasjon eller endring av produktet, eller (med unntak av USA) fordi SEIKO EPSON CORPORATIONs drifts- og vedlikeholdsinstrukser ikke er blitt nøye overholdt.

SEIKO EPSON CORPORATION kan ikke holdes ansvarlig for skader eller problemer som oppstår ved bruk av eventuelt tilleggsutstyr eller eventuelle forbruksprodukter som SEIKO EPSON CORPORATION ikke har gitt betegnelsen Originale Epson-produkter eller Godkjente Epson-produkter.

SEIKO EPSON CORPORATION kan ikke holdes ansvarlig for skader som oppstår på grunn av elektromagnetisk interferens ved bruk av eventuelle andre grensesnittkabler enn de som SEIKO EPSON CORPORATION har gitt betegnelsen Godkjente EPSON-produkter.

EPSON er et registrert varemerke og EPSON Stylus er et varemerke for SEIKO EPSON CORPORATION.

Microsoft og Windows er registrerte varemerker for Microsoft Corporation.

*Generell merknad: Andre produktnavn brukt i dette dokumentet er kun for identifikasjonsformål, og kan være varemerker for sine respektive eiere. EPSON fraskriver seg alle rettigheter til disse merkene.*

Copyright © 1999 SEIKO EPSON CORPORATION, Nagano, Japan.

A5 size<br>12/6/99

 $\mathsf{Rev\_C}\xspace_{\mathsf{Front}.\mathsf{fm}\atop \mathsf{Pass}\,2}$ 

**all.bk Rev\_C** L Proof Sign-off: M.Otsuka \_\_\_\_\_\_\_\_\_ N.Nomoto \_\_\_\_\_\_\_ editorname \_\_\_\_\_\_\_

Proof Sign-off:  $\begin{matrix} \text{Proof } \text{Sign-off:} \ \text{M.Otsuka} \ \text{M.Otsuka} \ \text{M.Otsuka} \end{matrix} \qquad \begin{matrix} \text{R4C479} \ \text{short bk} \ \text{R4C479} \ \text{M1000} \ \text{M2100} \end{matrix} \qquad \begin{matrix} \text{R} \ \text{M1100} \ \text{M2100} \ \text{M1200} \ \text{M2100} \ \text{M2100} \ \text{M2100} \ \text{M2100} \ \text{M2100} \$ M.Otsuka N.Nomoto \_\_\_\_\_\_\_ editor name

**R4C479**

12/6/99

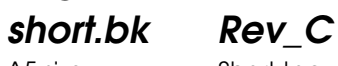

A5 size Short.toc<br>12/6/99 Pass 3

## **Innholdsfortegnelse**

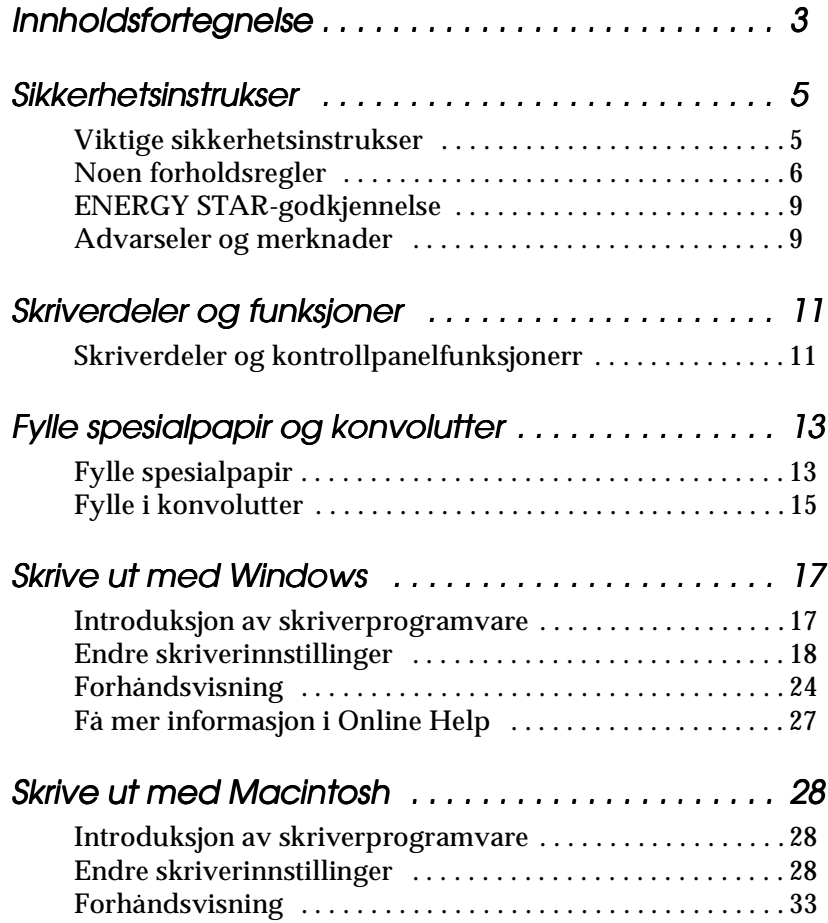

2112<br>12/6/99

 $\text{Rev\_C}$ <br>Short.toc<br>Pass 2

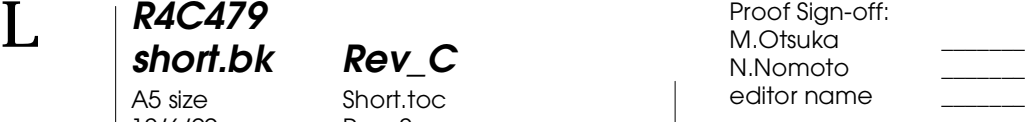

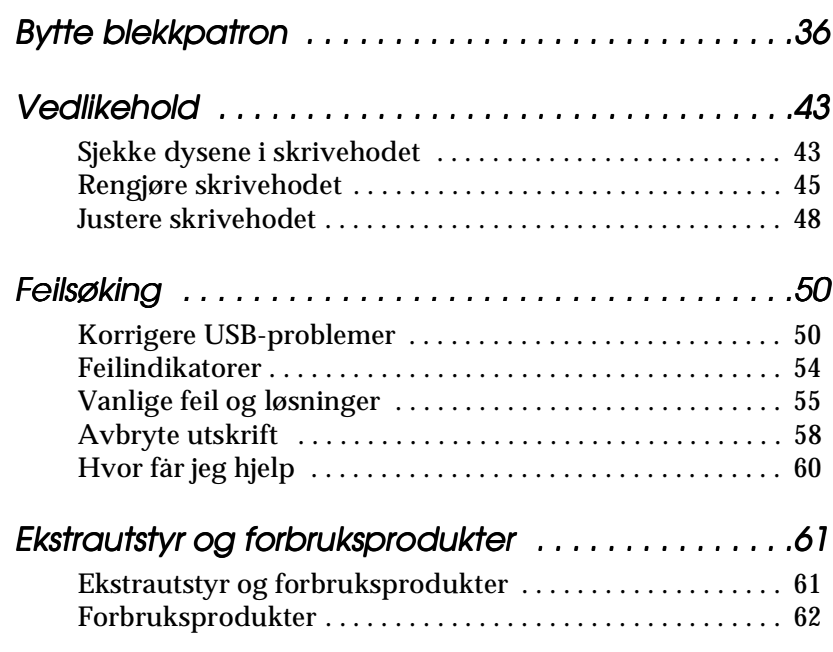

<span id="page-4-0"></span>R Proof Sign-off: M.Otsuka \_\_\_\_\_\_\_ N.Nomoto \_\_\_\_\_\_\_ editorname

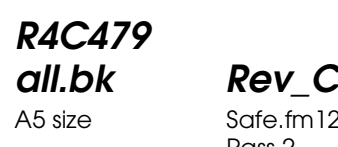

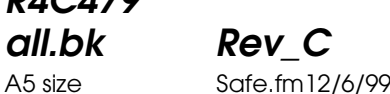

Pass<sub>2</sub>

## **Sikkerhetsinstrukser**

#### **Viktige sikkerhetsinstrukser**

Les disse instruksene før du begynner å bruke skriveren. Vær også nøye med å følge alle instrukser og advarsler som står på skriveren.

- ❏ Ikke dekk til eller blokker åpningene i skriverkabinettet. Ikke stikk fremmedlegemer inn i åpningene.
- ❏ Søl ikke væske på skriveren.
- ❏ Kontroller at spenningen på skiltet på baksiden av skriveren er den samme som spenningen i stikkontakten.
- ❏ Kople alt elektrisk utstyr til jordete strømuttak. Skriveren bør ikke koples til samme strømkrets som kopieringsmaskiner eller klimaanlegg o.l., som slås av og på med jevne mellomrom.
- ❏ Unngå stikkontakter som styres av veggbrytere eller automatiske tidskontroller.
- ❏ Hold hele datamaskinsystemet atskilt fra mulige kilder til elektromagnetisk interferens, for eksempel høyttalere eller ladestasjoner for trådløse telefoner.
- ❏ Ikke bruk ødelagte eller slitte strømledninger.
- ❏ Hvis du bruker skjøteledning med skriveren, forsikre deg om at strømstyrken i utstyret som koples til skjøteledningen ikke overskrider den spenningen skjøteledningen kan tåle. Forsikre deg også om at total strømstyrke for alt utstyr plugget i veggkontakten ikke overskrider det den er laget for.
- ❏ Ikke forsøk å utføre service på skriveren selv.

**all.bk Rev\_C** A5 size Safe.fm12/6/99 Pass 2

<span id="page-5-0"></span> $L$  **R4C479** Proof Sign-off:<br> **Call bk Pey C** M.Otsuka M.Otsuka \_\_\_\_\_\_\_ N.Nomoto \_\_\_\_\_\_\_ editorname

> ❏ Trekk ut støpselet og overlat service til kvalifisert servicepersonell hvis du merker at:

Strømledningen eller støpselet er skadet; det er sølt væske i skriveren; skriveren er falt i gulvet eller kabinettet er skadet; skriveren fungerer ikke som den skal eller viser tydelige tegn på endringer i ytelsen.

❏ Hvis du bruker skriveren i Tyskland, bør du merke deg at:

For at skriveren skal være tilstrekkelig beskyttet mot kortslutning og overbelastning, må lokalene være sikret med en 16 A overbelastningsbryter.

Bei Anschluß des Druckers an die Stromversorgung muß sichergestellt werden, daß die Gebäudeinstallation mit einem 16 A-Überstromschalter abgesichert ist.

#### **Noen forholdsregler**

#### **Når du bruker skriveren**

- ❏ Stikk ikke hånden inn i skriveren eller rør blekkpatronene under utskrift.
- ❏ Ikke beveg skrivehodet manuelt. Gjør du det risikerer du å skade skriveren.
- ❏ Slå alltid av skriveren ved hjelp av P strømbryteren. Når du trykker på den, blinker  $\circlearrowright$  strømlyset kort før det slukker. Du må aldri slå av skriveren eller trekke ut kontakten før P strømlyset slutter å blinke.
- ❏ Hvis du skal transportere skriveren, må du passe på at skrivehodet er i hjemmeposisjon (høyre side), og at blekkpatronene er på plass.

<span id="page-6-0"></span>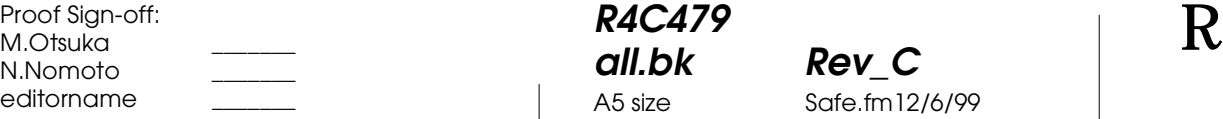

**R4C479 all.bk Rev\_C**

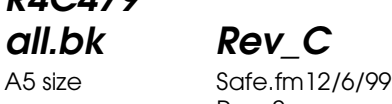

Pass<sub>2</sub>

#### **Når du håndterer blekkpatroner**

- ❏ Blekkpatronene må oppbevares utilgjengelig for barn. La aldri barn drikke fra eller på andre måter håndtere blekkpatronene.
- ❏ Vær forsiktig når du håndterer brukte blekkpatroner. Det kan fremdeles være blekk rundt åpningen. Vask grundig med såpe og vann hvis du får blekk på huden. Hvis du får blekk i øynene, må du øyeblikkelig skylle med vann. Ta straks kontakt med lege hvis du føler ubehag, eller har vedvarende problemer med synet etter å ha skylt øynene grundig.
- ❏ Ikke rist blekkpatronene det kan føre til at de begynner å lekke.
- ❏ Installer blekkpatronen straks etter at du har pakket den ut. Hvis du lar den bli liggende utpakket for lenge, kan resultatet blir dårligere utskriftskvalitet.
- ❏ Bruk ikke blekkpatronen etter utløpsdatoen som er merket på esken. Gjør du det kan resultatet bli dårligere utskriftskvalitet. For optimalt resultat, bør du bruke blekkpatronen innen seks måneder etter at den ble installert.
- ❏ Ikke ta på den grønne brikken på siden av patronen. Det kan redusere ytelsen og gi dåligere utskrift.
- ❏ Forsøk ikke å ta blekkpatronen fra hverandre. Det kan skade skrivehodet.
- ❏ Hvis en blekkpatron har vært lagret kaldt, bør du la den få ligge i romtemperatur i minst tre timer.
- ❏ Lagre blekkpatroner mørkt og kjølig.

**all.bk Rev\_C** A5 size Safe.fm12/6/99 Pass 2

 $L$  **R4C479** Proof Sign-off:<br> **Call bk Pey C** M.Otsuka M.Otsuka \_\_\_\_\_\_\_ N.Nomoto \_\_\_\_\_\_\_ editorname

- ❏ IC-brikken i blekkpatronen inneholder forskjellig informasjon om patronen, for eksempel hvor mye blekk det er igjen, slik at patronen kan fjernes og settes inn etter ønske. Vær imidlertid oppmerksom på at skriveren utfører en pålitelighetskontroll, og forbruker derfor ekstra blekk, hver gang blekkpatronen settes i.
- ❏ Hvis du fjerner en patron for senere bruk, må du sørge for å beskytte blekkinntaksåpningen fra støv og smuss, og lagre patronen i samme temperatur som selve skriveren. Blekkinntaksåpningen har en ventil som gjør det unødvendig med lokk eller plugger, men vær oppmerksom på at blekk fra blekkpatronen kan setter merker. Ikke rør blekkinntaksåpningen eller området rundt.

#### **Plassering av skriveren**

- ❏ Plasser skriveren på et flatt og stabilt underlag som er større enn selve skriveren. Skriveren fungerer ikke ordentlig hvis den heller til en side.
- ❏ Unngå steder med store temperatur- og fuktighetssvingninger. Beskytt skriveren fra direkte sollys, sterkt lys og varmekilder.
- ❏ Unngå steder hvor den blir utsatt for støt og vibrasjoner.
- ❏ La det være nok rom rundt skriveren til at luft kan sirkulere.
- ❏ Plasser skriveren nær en stikkontakt, slik at det er lett å trekke ut støpselet.

#### *Bemerkning til fransktalende brukere:*

*Placez l'imprimante près d'une prise de contacte où la fiche peut être débranchée facilement.*

<span id="page-8-0"></span>R Proof Sign-off: M.Otsuka N.Nomoto \_\_\_\_\_\_\_ editorname

# **R4C479**

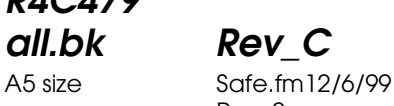

Pass<sub>2</sub>

#### **ENERGY STAR-godkjennelse**

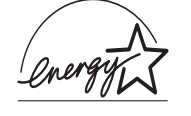

Som internasjonal ENERGY STAR-partner, har EPSON fastslått at dette produktet møter retningslinjene fra det internasjonale ENERGY STARprogrammet for energieffektivitet.

Det internasjonale ENERGY STAR-programmet er forkjempere for frivillig utvikling av energieffektive datamaskiner, skrivere og andre eksterne utstyrsenheter, i et forsøk på å redusere luftforurensing fra strømproduksjon.

#### **Advarseler og merknader**

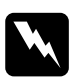

w *Advarsel må følges nøye for å unngå legemsskader.*

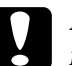

c *Forsiktig må følges for å unngå skade på det elektriske utstyret.*

#### *Merk*

*gir viktig informasjon og nyttige tips angående skriveren.*

A5 size Safe.fm12/6/99 Pass 2

**all.bk Rev\_C** L Proof Sign-off: M.Otsuka \_\_\_\_\_\_\_\_\_ N.Nomoto \_\_\_\_\_\_\_ editorname \_\_\_\_\_\_\_

*10* 

<span id="page-10-0"></span>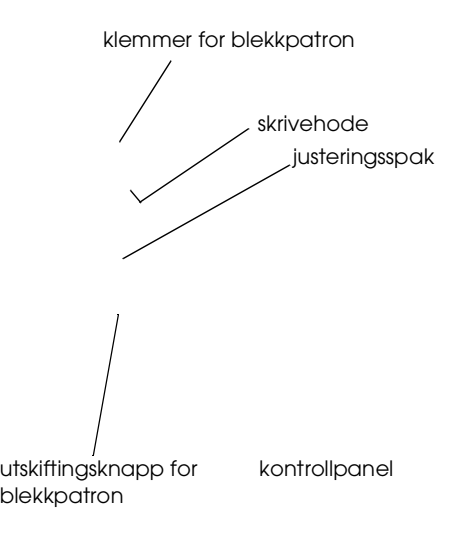

**all.bk Rev\_C** A5 size PARTS.FM12/6/99 Pass 2

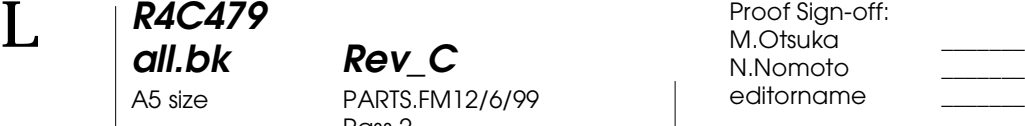

#### **Knapper**

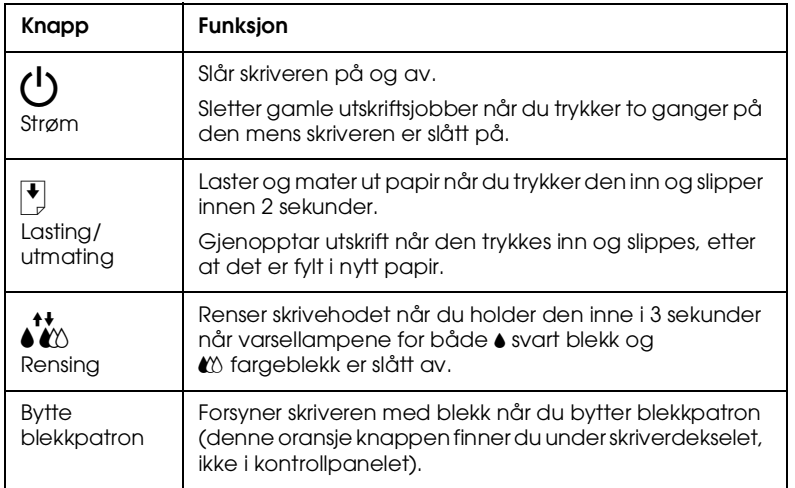

#### **Varsellamper**

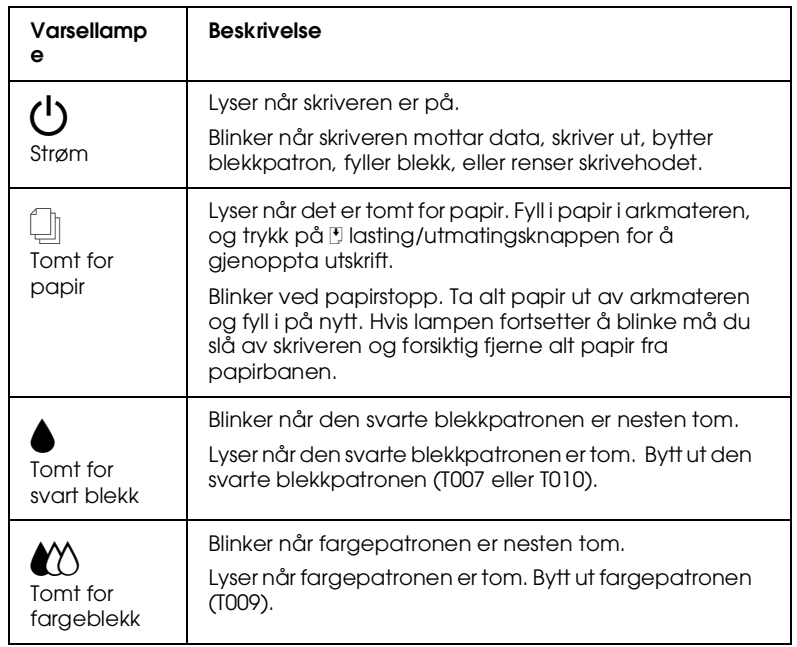

<span id="page-12-0"></span>skriveflate n kuttet hjørne

**all.bk Rev\_C** A5 size Paper.fm12/6/99 Pass<sub>2</sub>

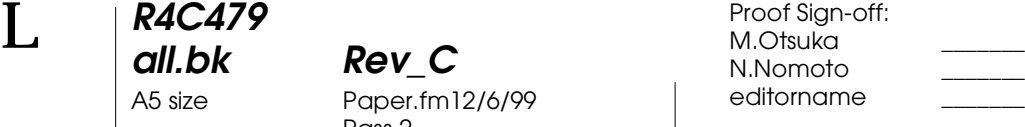

#### ❏ Skriverens kapasitet for EPSON spesialpapir står forklart nedenfor.

360 ppt blekkstrålepapir og Opp til pilmerket på venstre kantføring. blekkstrålepapir av fotokvalitet

Blekkstrålekort av fotokvalitet, Opptil 30 kartotekkort. enkle og doble blekkstrålekort Plasser alltid det vedlagte støttearket\* under kortene.

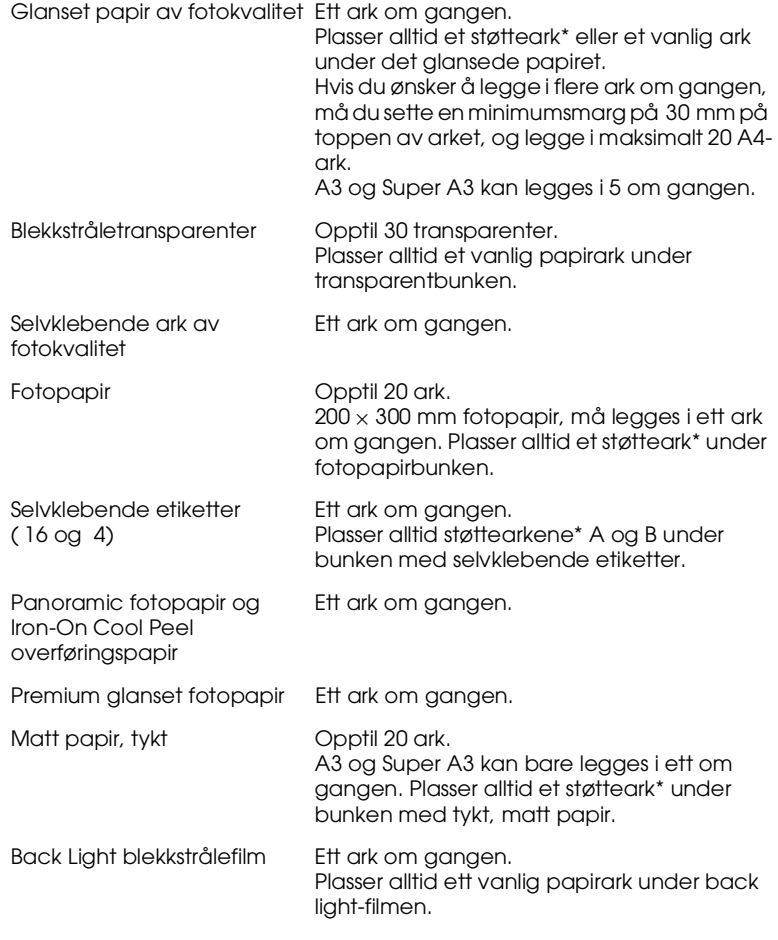

\* Pass på at du ikke skriver på støttearkene som ligger under spesialpapiret.

<span id="page-14-0"></span>R Proof Sign-off: M.Otsuka N.Nomoto \_\_\_\_\_\_\_ editorname

## **R4C479 all.bk Rev\_C**

A5 size Paper.fm12/6/99

Pass 2

#### **Renseark for spesialpapir**

Rensearkene som følger vedlagt med EPSON spesialpapir bør ikke brukes sammen med skriveren. Rensefunksjonen som utføres av disse arkene er unødvendig for denne skrivertypen, i tillegg til at arkene kan sette seg fast i skriveren.

#### **Fylle i konvolutter**

Vær obs på følgende når du skriver ut konvolutter:

❏ Du kan fylle opptil 10 konvolutter i arkmateren.

#### *Merk:*

*Tykkelsen og bøyeligheten på konvolutter varierer kraftig. Hvis den totale høyden på en konvoluttbunke overstiger 10 mm, må hver enkelt konvolutt trykkes flat før den legges i.*

❏ Sett justeringsspaken i *"*+"-posisjon. For å få til dette, må du åpne skriverdekselet og flytte spaken.

#### *Merk:*

- ❏ *Sett justeringsspaken tilbake i "0"-posisjon når du er ferdig med å skrive ut konvolutter. Dette er spakens normale posisjon. Hvis spaken står i "+"-posisjon når du skriver ut på andre typer media, kan det resultere i "hull" i teksten.*
- ❏ *Kontroller at High Speed-innstillingen i dialogvinduet Advanced (avansert) i skriverdriveren er av når justeringsspaken står i "+"-posisjon. For å slå av denne funksjonen kan det hende at du må forandre på Print Qualityinnstillingen (utskriftskvalitet).*

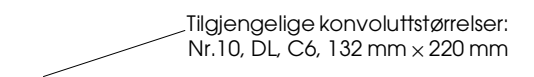

<span id="page-16-0"></span>M.Otsuka \_\_\_\_\_\_\_ N.Nomoto \_\_\_\_\_\_\_ editorname **R4C479**

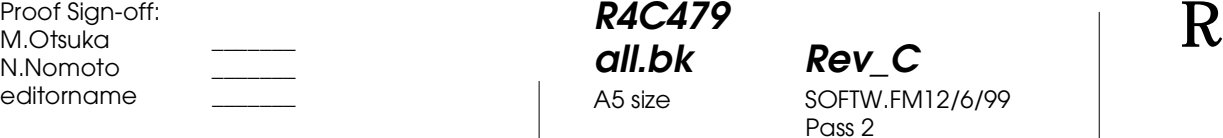

### **Skrive ut med Windows**

#### **Introduksjon av skriverprogramvare**

Programvaren som følger med skriveren inneholder skriverdriver og hjelpeprogrammer. Du kan velge blant flere innstillinger i skriverdriveren, slik at du får optimale utskiftsresultater. Gjennom hjelpeprogrammene kan du sjekke at skriveren alltid er i topp stand.

#### **Mer informasjon**

Hvis du vil vite mer om hvordan du kan bruke skriverdriveren, se ["Endre skriverinnstillinger" på side 18](#page-17-0).

Informasjon om hjelpeprogrammer, se ["Når du er ferdig med](#page-26-0)  [forhåndsvisning velger du enten](#page-26-0) Skriv ut for å skrive ut dokumentet, eller Avbryt [for å avbryte utskriften." på side 27](#page-26-0).

#### *Merk:*

*Hvilke funksjoner som er tilgjengelige i programvaren avhenger av hvilken Windows-versjon du bruker.* 

Online-hjelp gir deg mer informasjon om skriverprogramvaren. Se ["Få mer informasjon i Online Help" på side 27](#page-26-0) hvis du vil vite hvordan du bruker Hjelp.

#### **Åpne skriverprogramvaren**

Du kan åpne programvaren fra de fleste Windowsprogrammene, eller fra Start-menyen (Windows 95, 98 og NT 4.0).

Når du åpner programvaren fra et Windows-program, gjelder innstillingene du setter bare for dette bestemte programmet.

**all.bk Rev\_C** A5 size SOFTW.FM12/6/99 Pass 2

<span id="page-17-0"></span>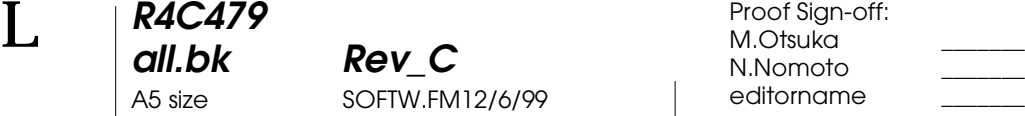

Når du åpner programvaren fra Start-menyen, gjelder innstillingene du setter for alle Windows-programmene.

#### **Åpne skriverprogramvaren fra et Windows-program**

- 1. Klikk Skriv ut eller Utskriftsformat i Fil-menyen.
- 2. I dialogvinduet som kommer opp, velger du Skriver, Utskriftsformat, Alternativer eller Egenskaper. (Avhengig av hvilket program du bruker, kan det være nødvendig å velge en kombinasjon av disse.) Skriverdriveren åpnes.

#### **Åpne skriverprogramvaren fra Start-menyen**

- 1. Velg Start, gå til Innstillinger og klikk på Skrivere.
- 2. I Windows 95 og 98 velger du først skriver, og så klikker du på Egenskaper i Fil-menyen. I Windows NT 4.0 velger du først skriver, og så klikker du på Dokumentstandard i Filmenyen. Skriverdriveren åpnes.

#### **Endre skriverinnstillinger**

Skriverdriveren har følgende menyer og innstillinger:

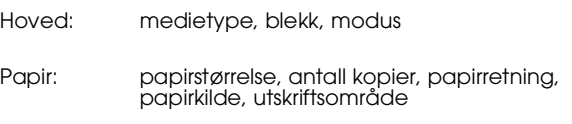

Sideoppsett: Forminsk/forstørr, Flere sider, Vannmerke

Modus-innstillingene i hovedmenyen gir deg fire kontrollnivåer over skriverdriveren:

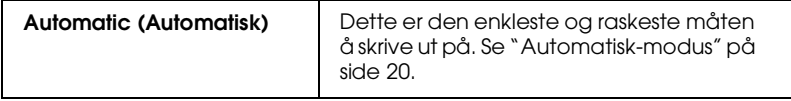

<span id="page-18-0"></span>R Proof Sign-off: M.Otsuka \_\_\_\_\_\_\_ N.Nomoto \_\_\_\_\_\_\_ editorname

### **R4C479 all.bk Rev\_C**

A5 size SOFTW.FM12/6/99 Pass<sub>2</sub>

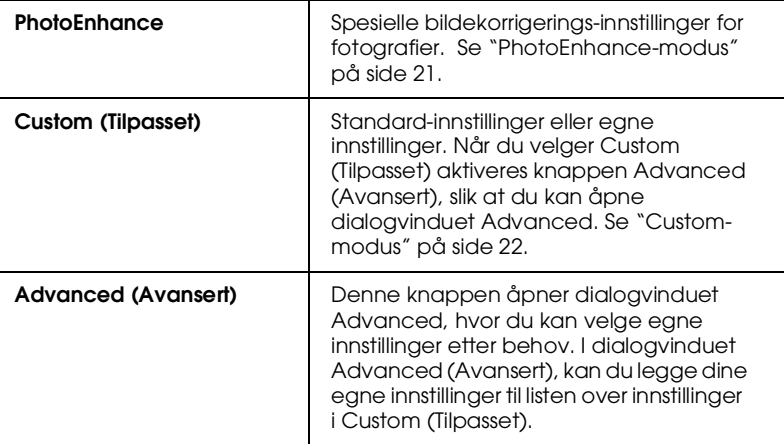

Du kan også gjøre individuelle endringer i innstillingene i dialogvinduene Page Setup (Utskriftsformat) og Layout (Oppsett).

#### **Medietype-innstilling**

 Media Type (Medietype) -innstillingen avgjør hvilke andre innstillinger du kan velge mellom, så du bør alltid sette denne innstillingen først.

I hovedmenyen velger du medietype-innstillingen som passer til den typen papir du har fylt i skriveren.

**R4C479 all.bk Rev\_C**

A5 size SOFTW.FM12/6/99 Pass<sub>2</sub>

<span id="page-19-0"></span>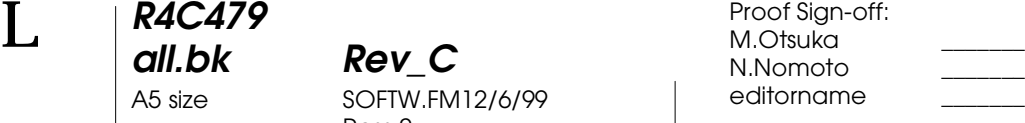

#### **Automatisk-modus**

Når du velger Automatic i hovedmenyen, setter skriverdriveren alle innstillinger, basert på gjeldende medietype og blekkinnstilling. For å gjøre blekkinnstillinger, klikk Color(Farge) for fargeutskrifter, og Black (Svart) for svart/hvittutskrift. Mer informasjon om hvordan sette medietypeinnstillinger, se ["Medietype-innstilling" på side 19](#page-18-0).

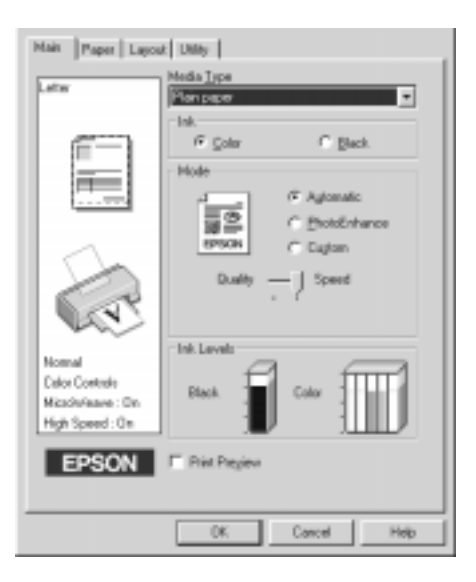

#### *Merk:*

- ❏ *Avhengig av hvilken medietype som ble valgt (i* Automatisk) , *får du opp en glidebryter hvor du kan velge mellom* Quality *(Kvalitet) eller* Speed *(Hastighet). Velg* Quality *når kvaliteten på utskriften betyr mer enn hastigheten.*
- ❏ *De fleste Windows-programmene har papirstørrelse- og sideoppsettinnstillinger som tilsidesetter liknende innstillinger i skriverdriveren. Hvis programmet ditt derimot ikke har disse innstillingene, kontroller innstillingene i Paper (Papir) -menyen i skriverdriveren.*

<span id="page-20-0"></span>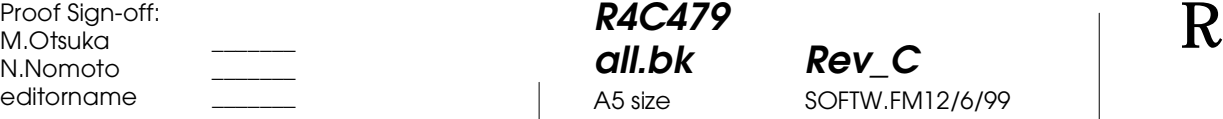

**all.bk Rev\_C** A5 size SOFTW.FM12/6/99 Pass<sub>2</sub>

#### **PhotoEnhance-modus**

Fotomodusen Enhance gir et utvalg bildekorreksjonsinnstillinger som gjør at du kan endre på fotografiene dine før du skriver dem ut. Endringene i PhotoEnhance påvirker ikke originalbildene.

> Main Paper | Laycet | Dility | Media Type<br>Plan paper ⋥ lak <sup>(F)</sup> Solar <sup>C</sup> Black **Introdu** É Automatic (F PhotoEnhance) DRSON  $\subset$  Date ⋥ Standard Digital Canera Con **Ink Level** Plyate PhotoEshanced **Black** MicroWeave: Or High Speed: Ox EPSON F RistPag  $\overline{\alpha}$ Concel Help

**Norsk**

#### *Merk:*

- ❏ *Denne modusen kan bare brukes hvis du skriver ut 32-bits fargedata.*
- ❏ *Hvis du bruker* PhotoEnhance, *er det mulig at skriveren bruker lengre tid på å skrive ut, avhengig av hvilket datasystem du bruker og hvor komplisert bildet er.*
- ❏ *Hvis du har valgt* Roll Paper *(Papirrull) som papirkilde i menyen, må du ikke bruke PhotoEnhance når du skriver ut.*

Du kan velge blant følgende innstillinger:

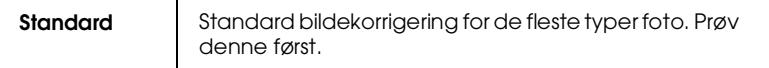

**all.bk Rev\_C** A5 size SOFTW.FM12/6/99 Pass<sub>2</sub>

<span id="page-21-0"></span> $L$  **R4C479** Proof Sign-off:<br> **Call bk Pey C** M.Otsuka M.Otsuka N.Nomoto \_\_\_\_\_\_\_ editorname

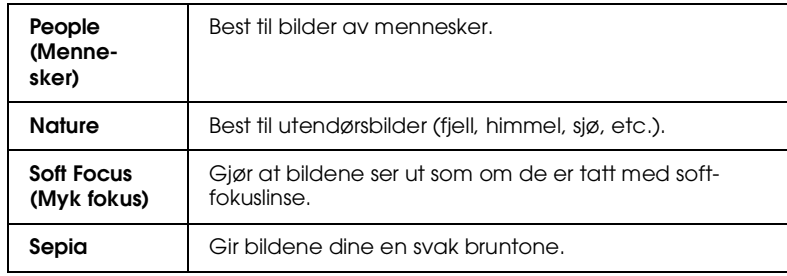

Når du velger PhotoEnhance,aktiveres avkryssingsboksen Digital Camera Correction. Hvis du velger denne funksjonen når du skriver ut bilder som er tatt med digitalt kamera, vil bildene få samme jevne og naturlige utseende som bilder som er tatt med filmkamera.

#### **Custom-modus**

Custom-modus har ferdige innstillinger beregnet på utskrift av tekst, grafer og for fargeavstemming. Du kan også lagre dine egne innstillinger.

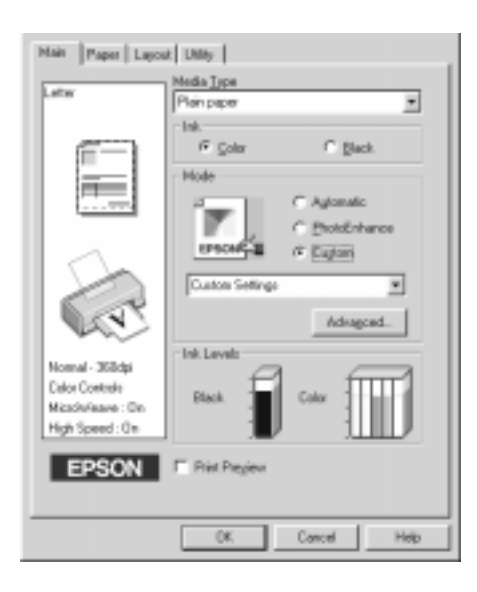

R Proof Sign-off: M.Otsuka N.Nomoto \_\_\_\_\_\_\_ editorname

## **R4C479 all.bk Rev\_C**

A5 size SOFTW.FM12/6/99 Pass<sub>2</sub>

Du kan velge blant følgende innstillinger:

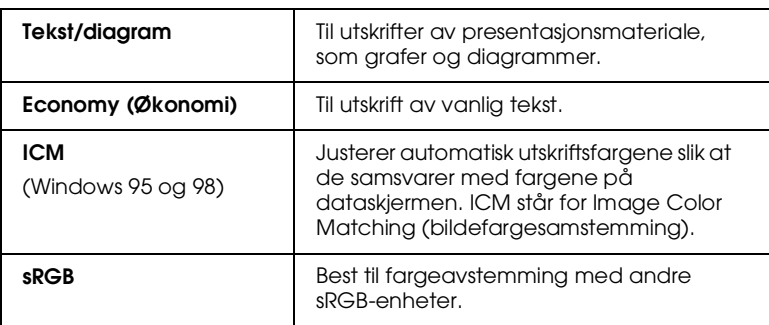

Slik setter du Custom-innstillinger

- 1. Velg Custom i hovedmenyen.
- 2. Klikk i vinduet for å åpne det. Velg ønsket innstilling for den typen dokument du skal skrive ut.
- 3. Når du har valgt en Custom-innstilling, settes de andre innstillingene (bl.a. utskriftskvalitet, halvtoning og fargejustering) automatisk. Endringer i disse innstillingene vises i det lille vinduet til venstre for hovedmenyen.
- 4. Før du skriver ut, må du passe på å kontrollere medietypeog blekkinnstillingene. Disse innstillingene endres avhengig av hvilken Custom-innstilling du har valgt. Se ["Medietype](#page-18-0)[innstilling" på side 19](#page-18-0).

**all.bk Rev\_C** A5 size SOFTW.FM12/6/99 Pass 2

<span id="page-23-0"></span> $L$  **R4C479** Proof Sign-off:<br> **Call bk Pey C** M.Otsuka M.Otsuka N.Nomoto \_\_\_\_\_\_\_ editorname

### **Forhåndsvisning**

I Forhåndsvisning i hovedmenyen, kan du se hvordan utskriften kommer til å se ut før du skriver den ut.

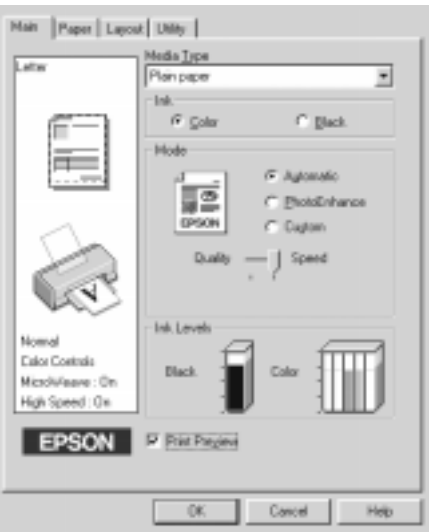

R Proof Sign-off: M.Otsuka \_\_\_\_\_\_\_ N.Nomoto \_\_\_\_\_\_\_ editorname

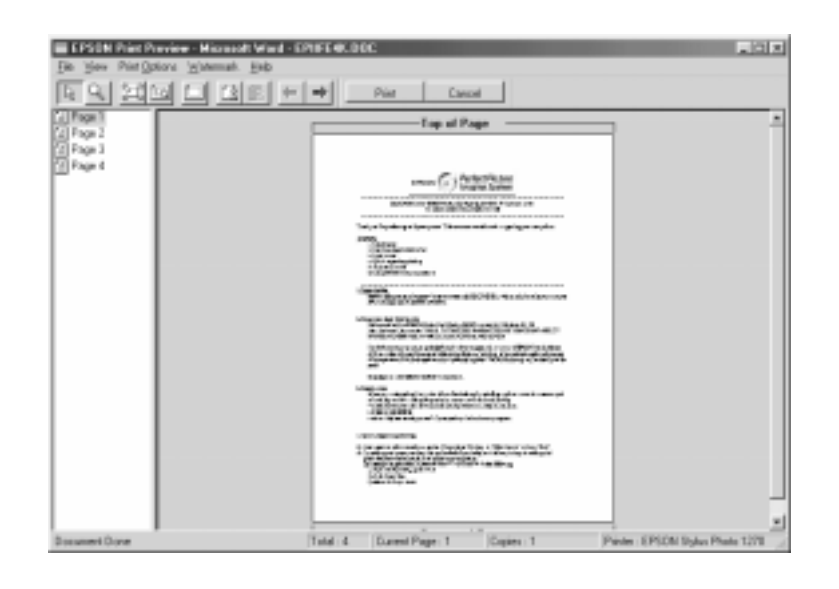

#### Når du skriver ut dokumentet, åpnes vinduet Forhåndsvisning.

**R4C479**

**all.bk Rev\_C**

A5 size SOFTW.FM12/6/99 Pass 2

# **Norsk**

I dialogvinduet for forhåndsvisning finner du flere ikoner for følgende funksjoner:

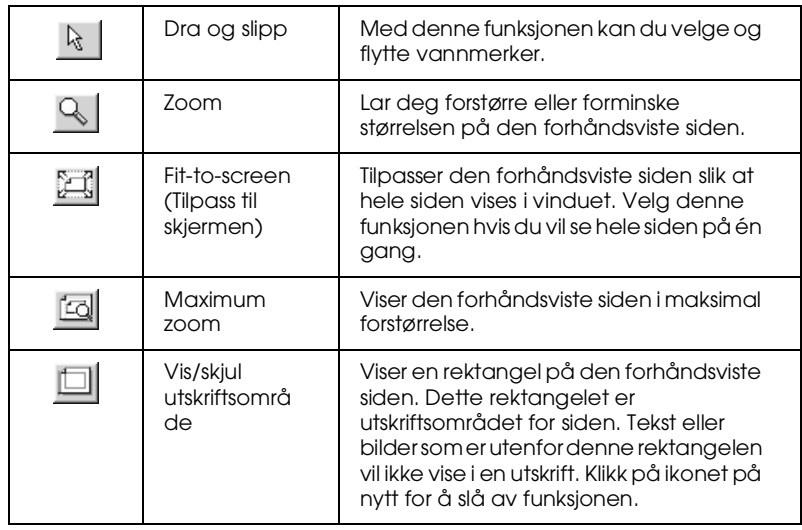

**all.bk Rev\_C** A5 size SOFTW.FM12/6/99 Pass<sub>2</sub>

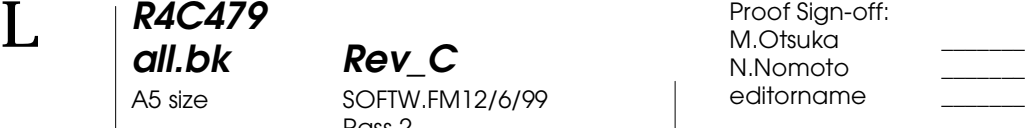

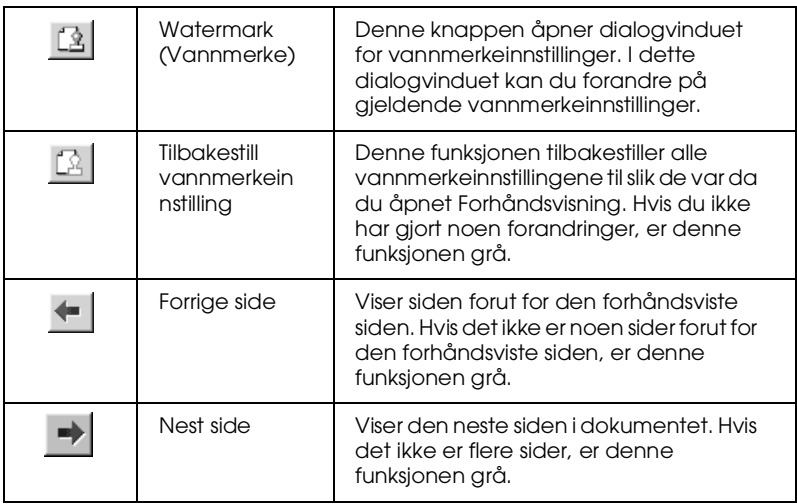

I tillegg kan du:

- ❏ Velge og forhåndsvise individuelle sider.
- ❏ Forminske og forstørre den forhåndsviste siden.
- ❏ Velge og skrive ut én eller alle sidene i dokumentet.
- ❏ Legge til vannmerke. Vannmerket du velger vises i forhåndsvisning. For nærmere informasjon om hvordan du lager vannmerker, se "Prege vannmerke på dokumentet" i *Referenseguiden*.
- ❏ Med funksjonene Add (Legg til) og Remove (Fjern), kan du velge hvilke sider du vil skrive ut. For å legge til eller fjerne en side, må du først klikke på ikonet i listen til venstre fro forhåndsvisningsvinduet. Deretter kan du legge til eller fjerne sider ved hjelp av kommandoene i Utskriftsalternativer.

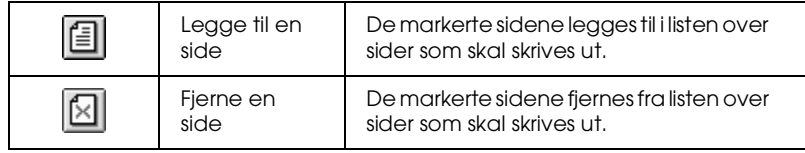

<span id="page-26-0"></span>R Proof Sign-off: M.Otsuka N.Nomoto \_\_\_\_\_\_\_ editorname

## **R4C479 all.bk Rev\_C**

A5 size SOFTW.FM12/6/99 Pass 2

Når du er ferdig med forhåndsvisning velger du enten Skriv ut for å skrive ut dokumentet, eller Avbryt for å avbryte utskriften.

#### **Få mer informasjon i Online Help**

Skriverens programvare har en omfattende online hjelp-funksjon, som gir deg informasjon om utskrift, skriverdriverinnstillinger, og hjelpeprogrammer.

#### **Du kan åpne hjelp fra programmet du jobber i.**

Gå til Fil og velg Skriv ut eller Utskriftsformat. Deretter velger du Skriver, Oppset, Alternativer, eller Egenskaper. (Avhengig av hvilket program du bruker, kan det være nødvendig å velge en kombinasjon av disse.) Klikk Hjelp nederst på siden i hoved-, papir-, sideoppsett, eller hjelpeprogrammenyen, for å få hjelp med problemer i forbindelse med de respektive funksjonene.

I Windows 95, 98, og NT 4.0, kan du få hjelp med ett bestemt problem ved å høyreklikke på elementet og deretter klikke på Hva er dette? kommando.

#### **Åpne Hjelp fra Start-menyen**

Klikk på Start, gå til Programmer og Epson (for Windows 95 og 98) eller EPSON Printers (for Windows NT 4.0), og klikk EPSON Stylus Photo 1270 Help. Hjelp-vinduet åpnes.

**R4C479 all.bk Rev\_C**

A5 size SOFTM.FM12/6/99 Pass 2

<span id="page-27-0"></span> $L$  **R4C479** Proof Sign-off:<br> **Call bk Pey C** M.Otsuka M.Otsuka \_\_\_\_\_\_\_ N.Nomoto \_\_\_\_\_\_\_ editorname

## **Skrive ut med Macintosh**

#### **Introduksjon av skriverprogramvare**

Programvaren som følger med skriveren inneholder skriverdriver og hjelpeprogrammer. Du kan velge blant flere innstillinger i skriverdriveren, slik at du får optimale utskiftsresultater. Gjennom hjelpeprogrammene kan du sjekke at skriveren alltid er i topp stand.

Hvis du vil vite mer om hvordan du kan bruke skriverdriveren, se "Endre skriverinnstillinger" på side 28.

Hvis du vil vite mer om hvordan du kan bruke hjelpeprogrammene, se "Bruke hjelpeprogrammene" i *Referanseguiden-*online.

Du kan også få mer informasjon om skriverprogramvaren ved å klikke på hjelp-ikonet i et av dialogvinduene i skriverdriveren.

#### **Endre skriverinnstillinger**

Skriverinnstillingene finner du i følgende dialogvinduer:

- ❏ Print (klikk Print (Skriv ut) i Fil-menyen, eller velg Options (Alternativer) i dialogvinduet Page Setup (Utskriftsformat)).
- ❏ Page Setup (Utskriftsformat) (klikk Page Setup i Filmenyen)
- ❏ Layout (Oppsett) (klikk Layout-ikonet i dialogvinduet Print (Skriv ut))
- ❏ Background Printing (Skriv ut i bakgrunnen) (klikk Background Printing-ikonet i dialogvinduet Print (Skriv ut))

<span id="page-28-0"></span>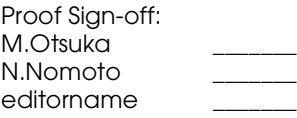

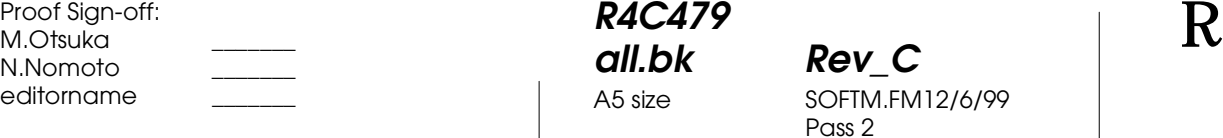

❏ Preview (Forhåndsvisning) (klikk forhåndsvisningsikonet og klikk deretter Preview i dialogvinduet Print (Skriv ut))

 Mode -innstillingene i dialogvinduet Print (Skriv ut), gir deg fire kontrollnivåer over skriverdriveren:

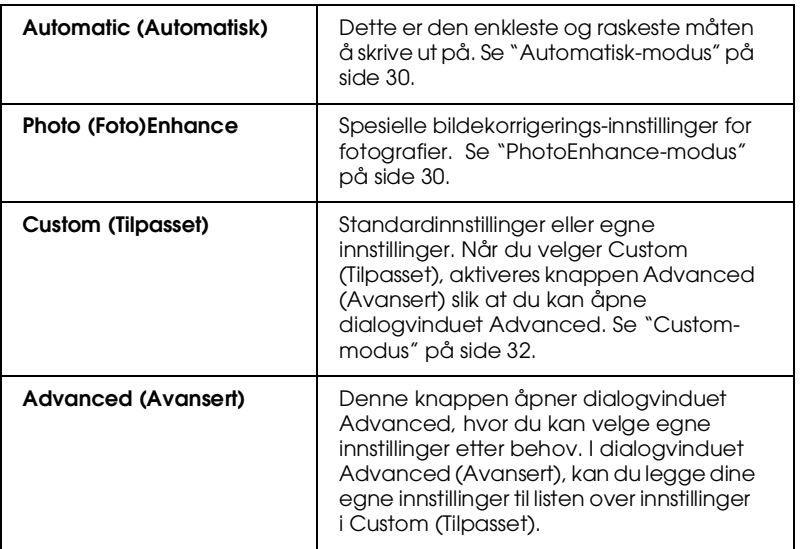

**Norsk**

Du kan også gjøre individuelle endringer innstillingene i dialogvinduene Page Setup (Utskriftsformat) og Layout (Oppsett).

#### **Medietype -innstilling**

 Media Type (Medietype) -innstillingen avgjør hvilke andre innstillinger du kan velge mellom, så du bør alltid sette denne innstillingen først.

Velg medietype-innstillingen som passer til den typen papir du har fylt i skriveren, i dialogvinduet Print (Skriv ut).

<span id="page-29-0"></span>

**R4C479 all.bk Rev\_C**

A5 size SOFTM.FM12/6/99 Pass 2

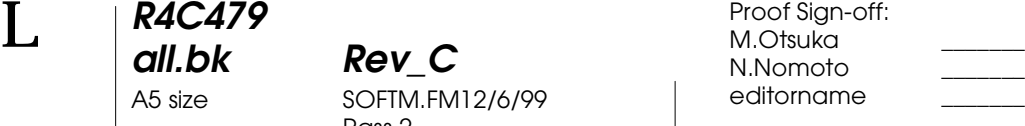

#### **Automatisk-modus**

Når du velger Automatic i dialogvinduet Print, setter skriverdriver alle innstilliger basert på medietype og blekkinnstillinger. For å foreta blekkinnstillinger, klikk Color(Farge) for fargeutskrifter, og Black (Svart) for svart/hvittutskrift. Mer informasjon om hvordan sette medietypeinnstillinger, se ["Medietype -innstilling" på side 29](#page-28-0).

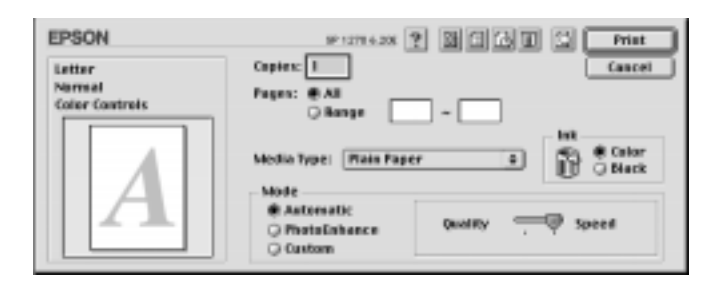

#### *Merk:*

*Avhengig av hvilken medietype som ble valgt (i* Automatisk), *får du opp en glidebryter hvor du kan velge mellom* Quality *(Kvalitet),*  Speed *(Hastighet) eller en mellomting. Velg* Quality *når kvaliteten på utskriften betyr mer enn hastigheten.* 

#### **PhotoEnhance-modus**

Fotomodusen Enhance gir et utvalg bildekorreksjonsinnstillinger som gjør at du kan endre på fotografiene dine før du skriver dem ut. EndringeneEnhance påvirker ikke originalbildene.

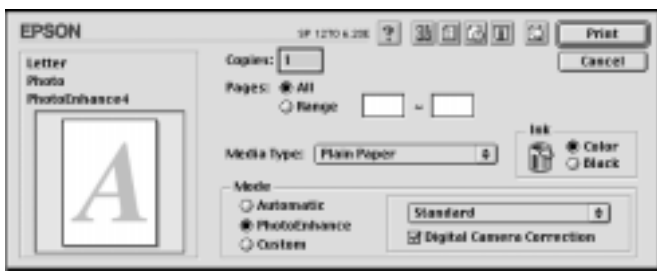

*30* 

R Proof Sign-off: M.Otsuka N.Nomoto \_\_\_\_\_\_\_ editorname

## **R4C479 all.bk Rev\_C**

A5 size SOFTM.FM12/6/99 Pass<sub>2</sub>

#### *Merk:*

- ❏ *Denne modusen kan bare brukes hvis du skriver ut 32-bits fargedata.*
- ❏ *Hvis du bruker PhotoEnhance er det mulig at skriveren bruker lengre tid på å skrive ut, avhengig av hvilket datasystem du bruker og hvor komplisert bildet er.*
- ❏ *Hvis du har valgt Roll Paper (Papirrull) som Paper Source (Papirkilde) i Utskriftsformat, må du ikke skrive ut i PhotoEnhancemodus.*

Du kan velge blant følgende innstillinger:

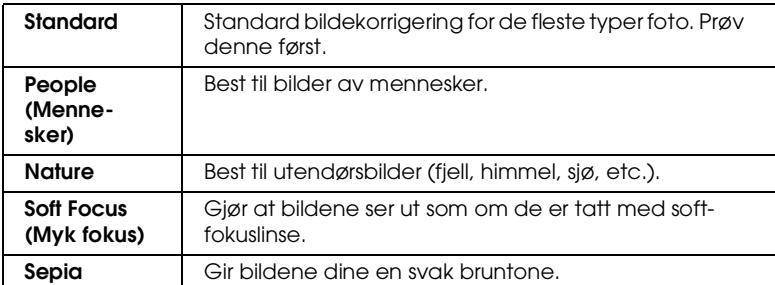

Hvis du skriver ut bilder som er tatt med digitalt kamera, kan du velge avkryssingsboksen Digital Camera Correction. Dette vil gi bildene et jevn, naturlig utseende, som om de var tatt med et vanlig filmkamera.

**all.bk Rev\_C** A5 size SOFTM.FM12/6/99 Pass<sub>2</sub>

<span id="page-31-0"></span>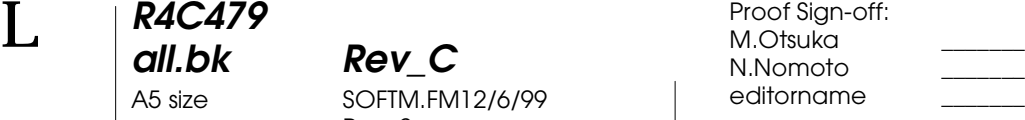

#### **Custom-modus**

Custom-modus har ferdige innstillinger beregnet på utskrift av tekst, grafer og for fargeavstemming. Du kan også lagre dine egne innstillinger. Se ["Forhåndsvisning" på side 33](#page-32-0) for nærmere detaljer.

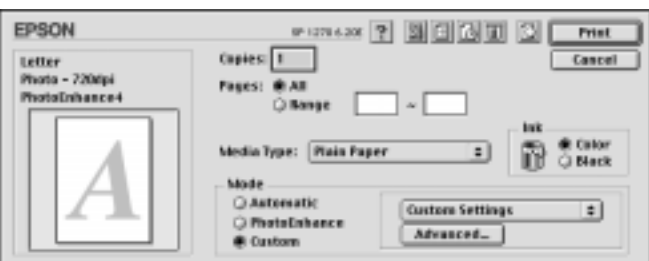

Du kan velge blant følgende ferdige innstillinger:

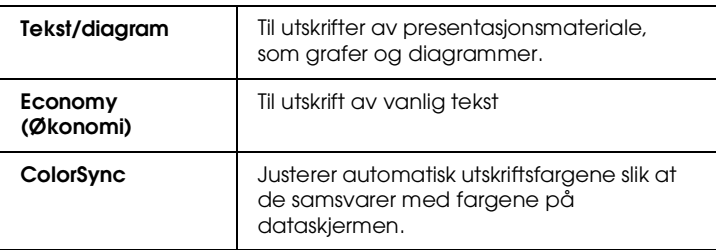

Slik velger du en Custom-innstilling.

- 1. Kontroller at medietype- og blekkinnstillingene i dialogvinduet Print er riktig. For nærmere detaljer, se ["Medietype -innstilling" på side 29](#page-28-0).
- 2. Klikk Custom i dialogvinduet Print. Dette aktiverer listen over Custom-innstillinger nede til høyre for Customknappen.
- 3. Velg den innstillingen som passer best til den dokumenttypen du skal skrive ut.

<span id="page-32-0"></span>R Proof Sign-off: M.Otsuka \_\_\_\_\_\_\_ N.Nomoto \_\_\_\_\_\_\_ editorname

**R4C479**

**all.bk Rev\_C** A5 size SOFTM.FM12/6/99 Pass<sub>2</sub>

4. Når du har valgt en Custom-innstilling, settes de andre innstillingene (bl.a. utskriftskvalitet, halvtoning og fargejustering) automatisk. Endringer i disse innstillingene vises i det lille vinduet til venstre for dialogvinduet Print.

#### **Forhåndsvisning**

I Preview (Forhåndsvisning) kan du se hvordan utskriften kommer til å se ut før du skriver den ut. Slik åpner du preview.

- 1. Velg innstillinger i skriverdriveren.
- 2. Klikk **Q** Preview-ikonet (Forhåndsvisning) i dialogvinduet Print. Print-knappen forandres til en Preview-knapp.

#### *Merk:*

*Bruk* **Q** Preview-ikonet til å skifte mellom **P** Print-, **Q** Preview-*, og Save File (Lagre fil)-modus. Velg ønsket modus, og klikk på ikonet. For mer informasjon om modusen Save File (Lagre fil), se ["Lagre utskriftsdata i fil" på side 34](#page-33-0).*

3. Klikk Preview (Forhåndsvisning). Du får se en forhåndsvisning av dokumentet.

 $4 \times 10^{-1}$  /4 **ABLOG** (8) Caser ( PAC) 日日 H **MAR** and interferent **DESCRIPTION** ÷. 198525 **TOTAGOGANIANO DISTRICT** 

> **SALESMAN SALESMAN MARINER, La Contractor contractor and contracts**

**all.bk Rev\_C** A5 size SOFTM.FM12/6/99 Pass<sub>2</sub>

<span id="page-33-0"></span>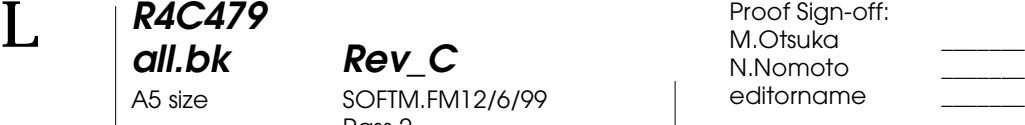

#### I dialogvinduet for forhåndsvisning finner du seks ikoner med følgende funksjoner:

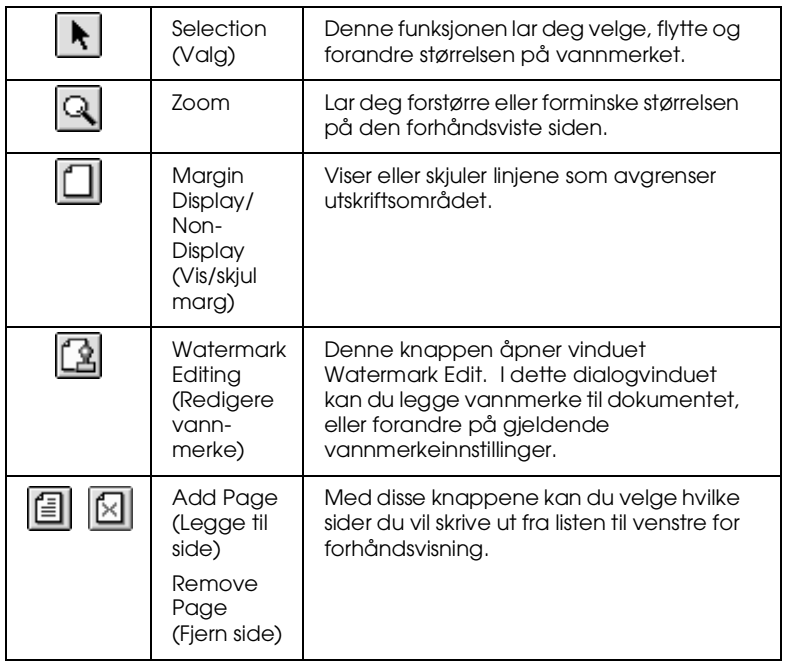

4. Hvis du er fornøyd med siden, velger du Print (Skriv ut).

Hvis du er misfornøyd med siden, velger du Cancel (Avbryt). Når du lukker dialogvinduene Preview og Print, lagres de gjeldende innstillingene. Hvis du vil gjøre nye endringer i innstillingene må du åpne dialogvinduet Print på nytt.

#### **Lagre utskriftsdata i fil**

Du kan lagre utskriftsdata i fil ved hjelp av **II** Save File-ikonet i dialogvinduet Print (Skriv ut). Når du vil skrive ut det du har lagret, dobbeltklikker du bare på filnavnet. Slik lagrer du utskriftsdata i fil.

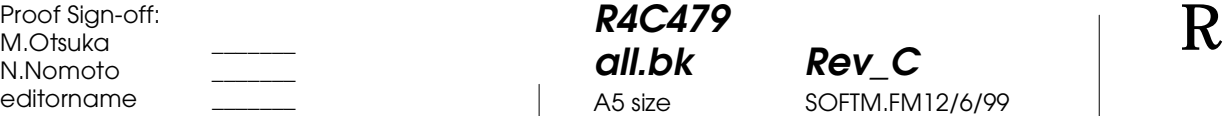

**all.bk Rev\_C** A5 size SOFTM.FM12/6/99 Pass<sub>2</sub>

#### *Merk:*

*Bruk Preview-ikonet til å skifte mellom Print-*, *Preview-, og Save File (Lagre fil)-modus. Velg ønsket modus, og klikk på ikonet.*

- 1. Velg innstillinger i skriverdriveren.
- 2. Klikk gjentatte ganger på **II** Preview-ikonet i dialogvinduet Print (Skriv ut), helt til Print-knappen skifter til Save File (Lagre fil).
- 3. Klikk Save File. Du får opp følgende dialogvindu:

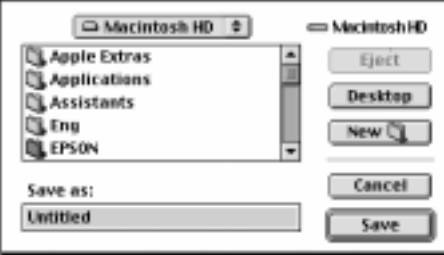

4. Velg hvor du vil lagre filen, skriv et navn i Lagre som-vinduet, og klikk Save (Lagre).

Når du vil skrive ut det du har lagret, dobbeltklikker du på filen for å åpne EPSON Monitor 3. Klikk  $\blacktriangleright$  Resume (Fortsett) for å sende utskriftsdataene til skriveren.

**all.bk Rev\_C** A5 size Ink.fm 12/6/99 Pass 2

<span id="page-35-0"></span>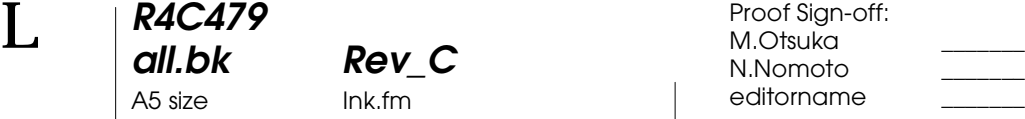

### **Bytte blekkpatron**

Skriveren bruker blekkpatroner med IC-brikker. IC-brikken holder nøye oversikt over hvor mye blekk som er igjen i hver patron, slik at alt blekket vil bli brukt selv om en blekkpatron tas og settes inn igjen senere. Det brukes imidlertid ekstra blekk hver gang patronen settes inn i skriveren, fordi skriveren automatisk kontrollerer påliteligheten til patronen.

Varsellampene på skriveren forteller deg når det er på tide å få tak i ny blekkpatron, og når det er på tide å bytte ut den gamle. Det er dessuten mulig å sjekke blekknivå og starte prosedyren for bytte av blekkpatron fra datamaskinen ved hjelp av hjelpeprogrammet Status Monitor 3. Se *Referanseguiden*-online, for nærmere informasjon.

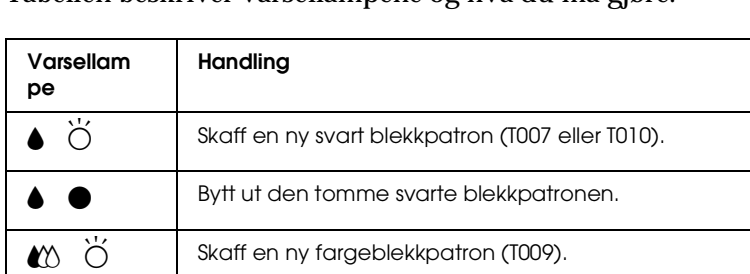

Tabellen beskriver varsellampene og hva du må gjøre.

 $\bullet$  **O** Bytt ut den tomme fargeblekkpatronen.

 $\bullet$  = på,  $\bullet$  = blinker

R Proof Sign-off: M.Otsuka \_\_\_\_\_\_\_ N.Nomoto \_\_\_\_\_\_\_ editorname

#### **R4C479 all.bk Rev\_C** A5 size Ink.fm

12/6/99 Pass 2

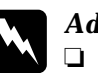

## *Advarsel:*<br> **a** *Oppbe*

❏ *Oppbevar blekkpatronene utilgjengelig for barn. La aldri barn drikke fra eller på andre måter håndtere patronene.*

❏ *Vær forsiktig når du håndterer brukte blekkpatroner. Det kan fremdeles være blekk rundt åpningen. Vask grundig med såpe og vann hvis du får blekk på huden. Hvis du får blekk i øynene, må du øyeblikkelig skylle med vann. Ta straks kontakt med lege hvis du føler ubehag eller har vedvarende problemer med synet etter å ha skylt øynene grundig.*

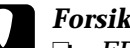

- c *Forsiktig:* ❏ *EPSON anbefaler at du bruker EPSON blekkpatroner. Bruk av andre produkter kan forårsake skader på skriveren som ikke dekkes av EPSON-garantien.*
	- ❏ *La den gamle patronen stå i skriveren til du skal sette inn en ny, ellers kan eventuelt restblekk i dysene i skrivehodet tørke ut.*
	- ❏ *Patronene er ikke laget med tanke på etterfylling. Skriveren regner ut hvor mye blekk som er igjen i patronen ved hjelp av en IC-brikke på blekkpatronen. Selv om patronen etterfylles, vil ikke IC-brikken registrere det nye blekknivået, og disponibel blekkmengde forblir uforandret.*

#### *Merk:*

- ❏ *Når en blekkpatron er tom, kan ikke skriveren fungere selv om det er blekk igjen i den andre patronen. Bytt ut den tomme patronen før du fortsetter å skrive ut.*
- ❏ *I tillegg til blekket som brukes til utskrift, blir det også brukt blekk ved rensing av skrivehodet og i selvrensingssyklusen som utføres når skriveren er slått på, samt når det settes inn en ny patron.*

For nærmere informasjon om blekkpatroner, s[e "Når du](#page-6-0)  [håndterer blekkpatroner" på side 7](#page-6-0).

Slik bytter du ut en patron ved hjelp av den oransje utskiftingsknappen:

svart blekkpatron (T007) fargepatron (T009)

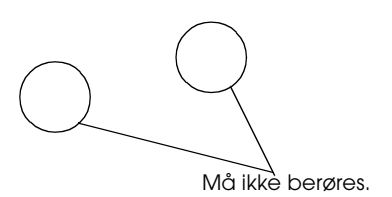

Tegningen viser utskifting av fargepatron. For å skifte ut svart blekkpatron, løfter du den lille klemmen til venstre.

<span id="page-42-0"></span>R Proof Sign-off: M.Otsuka \_\_\_\_\_\_\_ N.Nomoto \_\_\_\_\_\_\_ editorname

**R4C479 all.bk Rev\_C**

A5 size Maint.fm12/6/99 Pass<sub>2</sub>

## **Vedlikehold**

#### **Sjekke dysene i skrivehodet**

Hvis du synes at utskriftsbildet er uvanlig svakt eller det mangler punkter i bildet du har skrevet ut, kan du finne problemet ved å sjekke dysene i skrivehodet.

Du kan sjekke dysene i skrivehodet fra datamaskinen din ved hjelp av hjelpeprogrammet Nozzle Check (dysekontroll), eller fra selve skriveren ved hjelp av knappene på kontrollpanelet

#### **Bruk av dysekontroll**

Slik bruker du hjelpeprogrammet Nozzle Check.

#### *Merk:*

*Ikke begynn å kjøre hjelpeprogrammet mens du skriver ut - det kan ødelegge utskriften.*

#### Windows-brukere

- 1. Sørg for at det ligger A4- eller Letter-papir i arkmateren.
- 2. Velg kategorien Utility (Hjelpeprogram) i programvaren, og klikk deretter på Nozzle Check (Dysekontroll).
- 3. Følg instruksjonene på skjermen.

#### Macintosh-brukere

- 1. Sørg for at det ligger A4- eller Letter-papir i arkmateren.
- 2. Velg Utility-ikonet i dialogvinduet i Print (Skriv ut) eller Page Setup (Utskriftsformat), og deretter Nozzle Check.
- 3. Følg instruksjonene på skjermen.

<span id="page-44-0"></span>mangler punkter

**R4C479 all.bk Rev\_C**

A5 size Maint.fm12/6/99 Pass 2

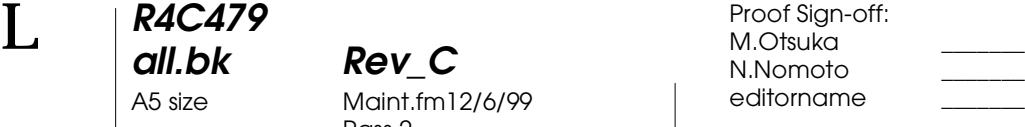

#### *Merk:*

- ❏ *Rengjøring av skrivehodet forbruker både svart blekk og fargeblekk. Unngå unødig blekkforbruk ved kun å rense skrivehodene hvis utskriftskvaliteten blir dårligere (f.eks. uskarp utskrift eller feil eller manglende farge).*
- ❏ *Bruk hjelpeprogrammet Nozzle Check (Dysekontroll) for å få bekreftet at skrivehodet trenger rengjøring, og på denne måten spare blekk.*
- ❏ *Hvis varsellampene tomt for* B *svart blekk eller* A *fargeblekk blinker eller lyser, kan du ikke rengjøre skrivehodet. Bytt ut den aktuelle blekkpatronen først.*
- ❏ *Ikke start hjelpeprogrammet for å rense skrivehodet eller kontrollere dysene mens du skriver ut - det kan ødelegge utskriften.*

#### **Bruke hjelpeprogrammet for rensing av skrivehodet**

Slik renser du skrivehodet.

Windows-brukere

1. Kontroller at skriveren er slått på og at både  $\bullet$  -lyset for svart blekk og  $\&$  -lyset for fargeblekk er av.

#### *Merk:*

*Hvis både*B *og* A *tom for blekk lampene blinker eller er på, kan du ikke rense skrivehodet. Bytt ut den aktuelle blekkpatronen først.*

- 2. Velg kategorien Utility i programvaren, og klikk deretter på Head Cleaning.
- 3. Følg instruksjonene på skjermen.

#### **R4C479 all.bk Rev\_C**

A5 size Maint.fm12/6/99 Pass 2

<span id="page-47-0"></span> $L$  **R4C479** Proof Sign-off:<br> **Call bk Pey C** M.Otsuka M.Otsuka \_\_\_\_\_\_\_ N.Nomoto \_\_\_\_\_\_\_ editorname

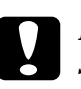

**C** *Foholdsregel:***<br>Slå aldri av skriveren mens**  $\circlearrowright$  **strømlyset blinker. Gjør du alet kan du skade skriveren** *det, kan du skade skriveren.*

3. Når strømlyset $\circlearrowleft$  slutter å blinke, bør du skrive ut en testside for å bekrefte at hodet er rent og for å tilbakestille rensesyklusen.

Hvis utskriftskvaliteten ikke er blitt bedre etter at du har gjentatt denne prosedyren fire-fem ganger, bør du slå skriveren av og la den stå over natten. Gjenta deretter rensing av skrivehodet.

Hvis utskriftskvaliteten fremdeles ikke er blitt bedre, kan det tenkes at en av eller begge blekkpatronene er gamle eller skadet og bør skiftes ut. Hvis du vil bytte ut en blekkpatron før den er tom, se "Skifte blekkpatron" i *Referanseguiden-*online .

Hvis utskriftskvaliteten fortsatt er et problem etter at du har skiftet blekkpatronen, bør du ta kontakt med din forhandler.

#### *Merk:*

*For å opprettholde en god utskriftskvalitet anbefaler vi at skriveren står på i minst ett minutt hver måned.*

#### **Justere skrivehodet**

Hvis du oppdager en dårlig samstilling av loddrette streker, kan problemet løses fra datamaskinen din ved hjelp av hjelpeprogrammet Print Head Alignment (Justering av skrivehodet) i programvaren til skriveren. Følg instruksjonene nedenfor.

M.Otsuka N.Nomoto \_\_\_\_\_\_\_ editorname

## **R4C479**

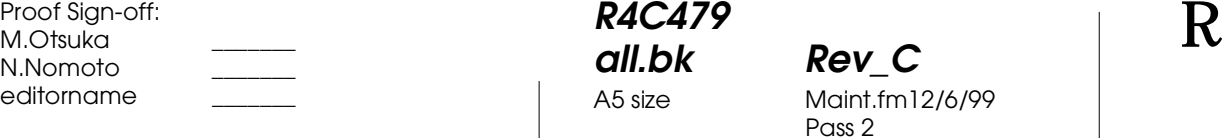

#### *Merk:*

*Ikke start programmet for justering av skrivehodet mens skriveren skriver ut, ellers vil utskriften bli ødelagt.*

#### Windows-brukere

- 1. Sørg for at det ligger A4- eller Letter-papir i arkmateren.
- 2. Velg kategorien Utility i programvaren til skriveren,klikk deretter på Print Head Alignment (Justering av skrivehodet).
- 3. Følg instruksjonene på skjermen.

#### Macintosh-brukere

- 1. Sørg for at det ligger A4- eller Letter-papir i arkmateren.
- 2. Klikk på Utility-ikonet i dialogvinduet Print (Skriv ut) eller Page Setup (Utskriftsformat), og klikk deretter Print Head Alignment (Justering av skrivehodet).
- 3. Følg instruksjonene på skjermen.

<span id="page-49-0"></span>

**all.bk Rev\_C** A5 size TRBLE.FM12/6/99 Pass 2

 $L$  **R4C479** Proof Sign-off:<br> **Call bk Pey C** M.Otsuka M.Otsuka N.Nomoto \_\_\_\_\_\_\_ editorname

## **Feilsøking**

#### **Korrigere USB-problemer**

#### **Kontroller at datamaskinen din har Windows 98.**

Windows 98 må være forhåndsinstallert i datamaskinen din. Hvis datamaskinen ikke er utstyrt med USB-port eller er oppgradert fra Windows 95 til 98, er det ikke sikkert det går an å installere eller kjøre USB-skriverdriveren.

Ta kontakt med forhandleren for å få nærmere detaljer om datamaskinen din.

#### **Kontroller at EPSON USB Printer Devices (skriverenheter) vises i menyen Enhetsbehandling.**

Hvis du avbrøt plug-and-play-installasjonen før den var fullført, er det mulig at enten USB-skriverenheten eller skriverdriveren er feilinstallert.

Slik kontrollerer og gjeninstallerer du driverne:

- 1. Slå på skriveren. Kople USB-kabelen til skriveren og datamaskinen.
- 2. Høyreklikk på ikonet Min datamaskin på skrivebordet, og velg Egenskaper.
- 3. Velg deretter kategorien Enhetsbehandling.

M.Otsuka N.Nomoto \_\_\_\_\_\_\_ editorname **R4C479**

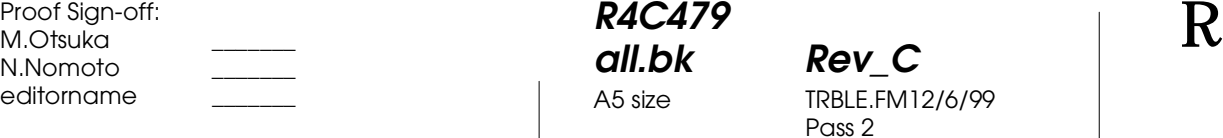

Hvis skriverne er riktig installert, skal du få opp EPSON USB Printer Devices (skriverenheter) i menyen Enhetsbehandling.

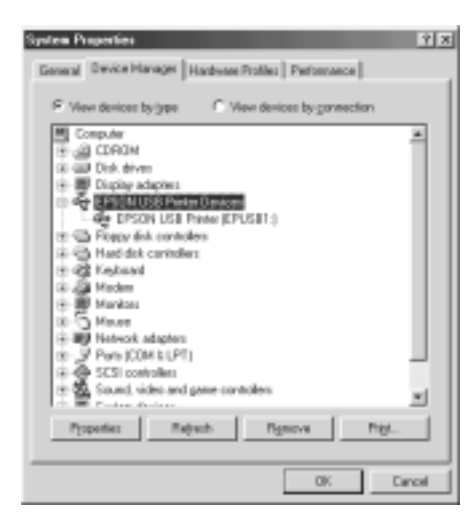

Klikk på plusstegnet (+) ved siden av Andre enheter for å se hvilke enheter som er installert hvis EPSON USB Printer Devices ikke vises i menyen.

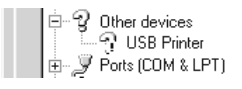

Hvis USB Printer (skriver) vises under Andre enheter, er ikke USB-skriverenhetdriveren riktig installert. Hvis EPSON Stylus Photo 1270 vises, er ikke skriverdriveren riktig installert.

Hvis verken USB Printer eller EPSON Stylus Photo 1270 vises under Andre enheter, må du velge Oppdater eller kople USB-kabelen fra skriveren, og kople den til igjen.

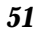

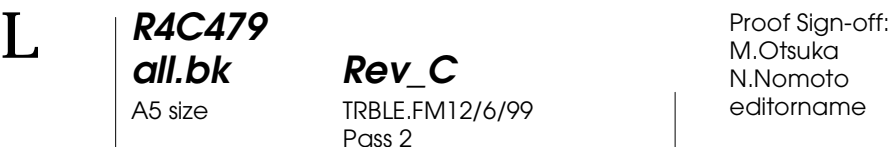

**all.bk Rev\_C**

M.Otsuka N.Nomoto \_\_\_\_\_\_\_ editorname

4. I Andre enheter velger du USB Printer eller EPSON Stylus Photo 1270. Deretter velger du Fjern. Klikk OK for å fullføre.

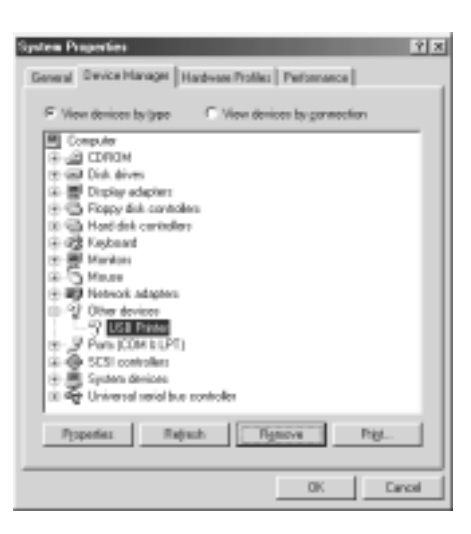

5. Når du får opp følgende dialogvindu, velger du OK. Velg deretter OK for å lukke vinduet Egenskaper.

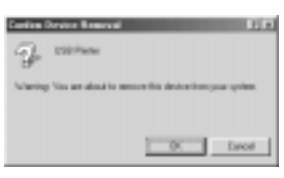

6. Slå av skriveren og start datamaskinen på nytt. Installer driveren på nytt fra grunnen av, ved hjelp av instruksjonene i installasjonsveiledningen.

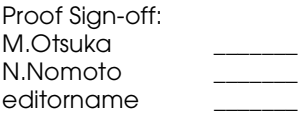

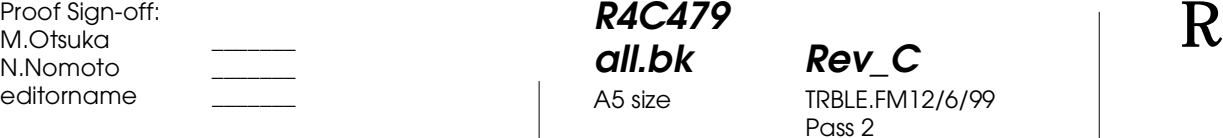

#### **Skriveren fungerer ikke med USB-kabel.**

Hvis skriveren ikke fungerer med USB-kabel, kan du prøve en eller flere av disse forslagene til løsning:

- ❏ Bruk den anbefalte USB-kabelen beskrevet i "Systemkrav" i *Referanseguiden-*online.
- ❏ Kople skriveren til den første hub-rekken hvis du bruker en USB-hub, eller kople skriveren direkte til USB-porten på datamaskinen.
- ❏ Hvis du bruker PC, kan du forsøke å installere USBskriverdriveren og skriverprogramvaren på nytt. Avinstaller først EPSON Printer Software ved hjelp av Add/Remove Programs (Legg til/fjern programmer) i kontrollpanelet. Deretter avinstallerer du EPSON USB Printer Devices. Når begge programmene er avinstallert, installerer du dem på nytt som beskrevet i *installasjonsveiledningen*. Hvis du ikke finner EPSON USB Printer Devices i Add/Remove Programs, åpner du CD-ROMen og dobbeltklikker på epusbun.exe i Win 9X-mappen. Følg instruksjonene på skjermen.

**all.bk Rev\_C** A5 size TRBLE.FM12/6/99 Pass 2

<span id="page-53-0"></span> $L$  **R4C479** Proof Sign-off:<br> **Call bk Pey C** M.Otsuka M.Otsuka N.Nomoto \_\_\_\_\_\_\_ editorname

#### **Feilindikatorer**

Flere av de vanligste skriverfeilene kan identifiseres ved hjelp av varsellampene på skriverens kontrollpanel. Hvis skriveren slutter å virke og lampene lyser eller blinker, kan du ved hjelp av tabellen nedenfor finne årsaken til feilen, samt forslag til løsning.

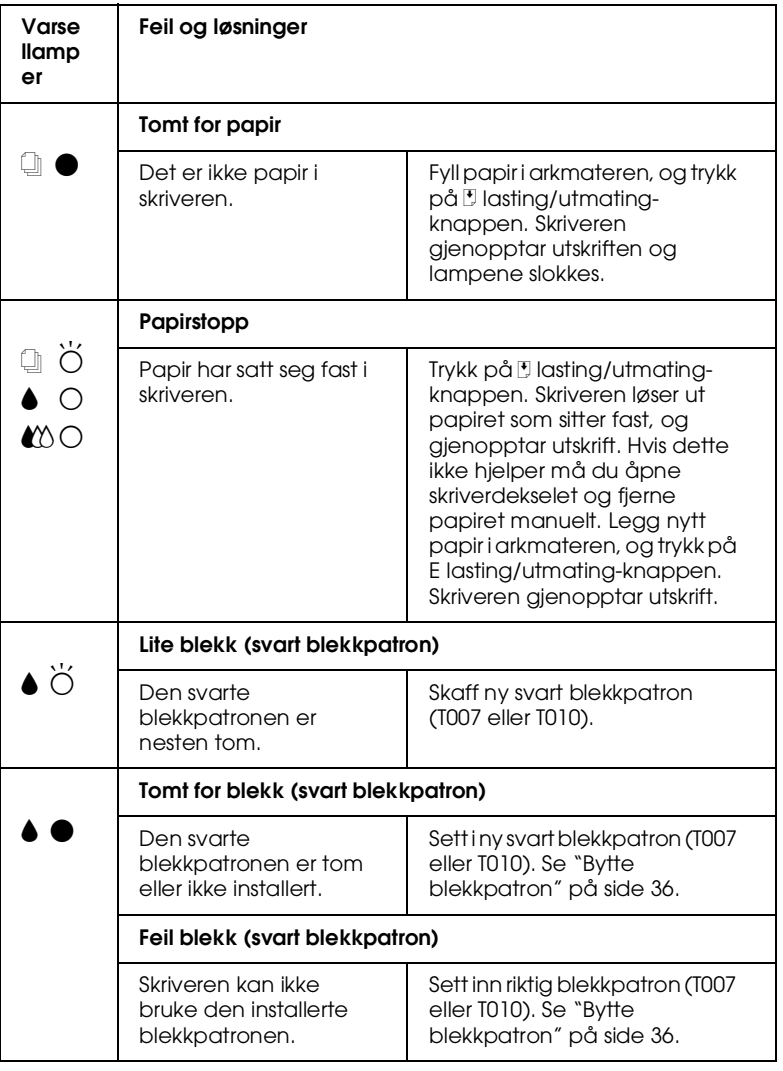

<span id="page-54-0"></span>R Proof Sign-off: M.Otsuka \_\_\_\_\_\_\_ N.Nomoto \_\_\_\_\_\_\_ editorname

## **R4C479**

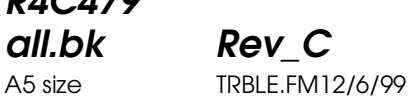

Pass 2

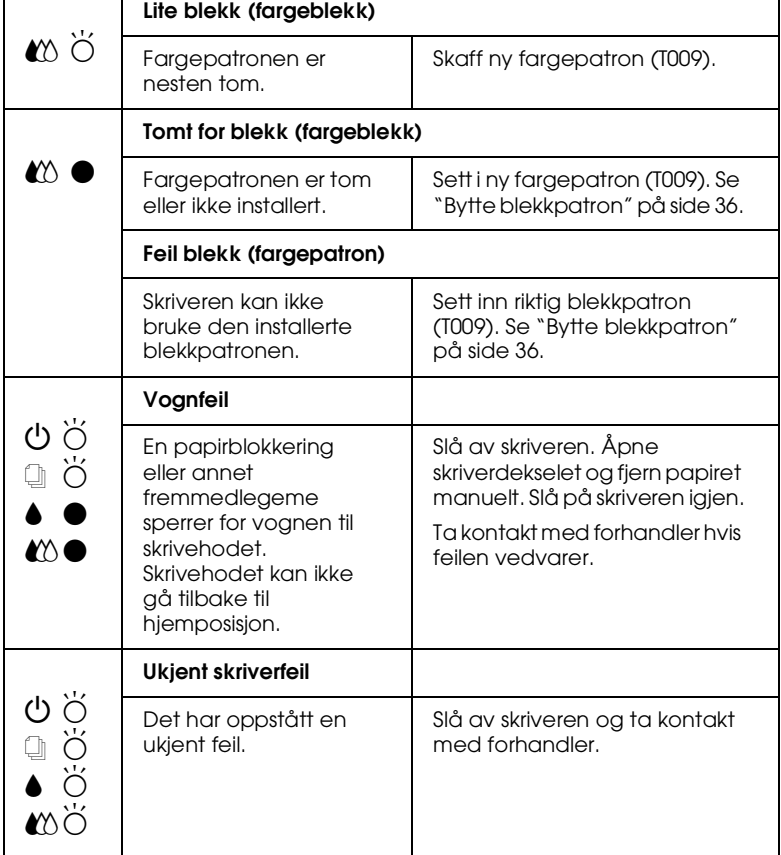

 $\bullet$  = på,  $\circ$  = av,  $\breve{\circ}$  = blinker

#### **Vanlige feil og løsninger**

De fleste skriverfeil har enkle løsninger. Listen nedenfor gir en oversikt over vanlige feil og anbefalte løsninger. Hvis du vil ha mer informasjon, se ["Feilsøking" på side 50](#page-49-0).

**Norsk**

*55*

**all.bk Rev\_C** A5 size TRBLE.FM12/6/99 Pass 2

 $L$  **R4C479** Proof Sign-off:<br> **Call bk Pey C** M.Otsuka M.Otsuka \_\_\_\_\_\_\_ N.Nomoto \_\_\_\_\_\_\_ editorname

#### **Dårlig utskriftskvalitet**

Hvis du har problemer med dårlig utskriftskvalitet kan du forsøke noen av løsningene nedenfor:

Horisontale striper

Prøv én eller flere av følgende løsninger:

- ❏ Kontroller at papirene ligger med skrivesiden opp i arkmateren.
- ❏ Kjør hjelpeprogrammet Hoderens for å løse opp eventuelt blekk som tetter dysene i skrivehodet.

#### Feiljustert utskrift

Prøv én eller flere av følgende løsninger:

- ❏ Kontroller at papirene ligger med skrivesiden opp i arkmateren.
- ❏ Kjør hjelpeprogrammet Print Head Alignment (Justering av skrivehodet).
- ❏ Slå av High Speed (Hurtig)-innstillingen i skriverdriveren. Se skriverdriverens online hjelp for Windows for nærmere informasjon. For Macintosh, se "Bruke Avansertinnstillingen" i *Referanseguiden*-online.

#### Hull i fargeutskrift

Prøv én eller flere av følgende løsninger:

- ❏ Kontroller at papiret du bruker ikke er skadet, tilsmusset eller for gammelt.
- ❏ Kjør hjelpeprogrammet Hoderens for å løse opp eventuelt blekk som tetter dysene i skrivehodet.

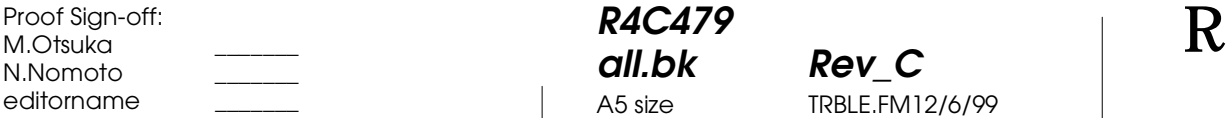

**R4C479 all.bk Rev\_C**

A5 size TRBLE.FM12/6/99 Pass 2

❏ Kontroller varsellampene for både B svart blekk og A fargeblekk. Hvis ett av lysene blinker, må blekkpatronen byttes. Se ["Bytte blekkpatron" på side 36](#page-35-0).

#### Uskarp eller tilsmusset utskrift

Prøv én eller flere av følgende løsninger:

- ❏ Kontroller at papirene ligger med skrivesiden opp i arkmateren.
- ❏ Kontroller at papiret du bruker ikke er skadet, tilsmusset eller for gammelt.
- ❏ Flytt justeringsspaken til "+"-posisjon, og kontroller at medietypeinnstillingen i skriverdriveren er korrekt.

#### **Papirstopp og arkmatingsproblemer**

Hvis arkmateren ikke fungerer som den skal, eller papir har satt seg fast, må du ta ut og legge inn papirbunken in arkmateren på nytt. Trykk på E lasting/utmating-knappen. Kontroller også at:

- ❏ papiret ikke er gammelt eller brettet.
- ❏ papirbunken ikke er høyere enn pilmerket på venstre kantføring.
- ❏ kantføringene er riktig innstilt.
- ❏ papiret ikke er for tynt eller for grovt. du bruker papir som møter kravene for denne skriveren. Se *Referanseguiden*-online for papirspesifikasjoner.

**all.bk Rev\_C** A5 size TRBLE.FM12/6/99 Pass<sub>2</sub>

<span id="page-57-0"></span> $L$  **R4C479** Proof Sign-off:<br> **Call bk Pey C** M.Otsuka M.Otsuka N.Nomoto \_\_\_\_\_\_\_ editorname

#### **Avbryte utskrift**

Hvis utskriften ikke svarer til forventningene (tegn eller bilder er utydelige eller feil), ønsker du kanskje å avbryte utskriftsjobben. Følg instruksjonene nedenfor for å avbryte en utskriftsjobb.

#### **For Windows 95, 98 og NT 4.0**

Når du sender en utskriftsjobb til skriveren, vises en fremdriftsindikator på dataskjermen.

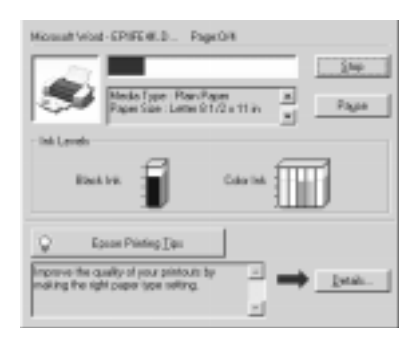

Klikk på Stopp-knappen for å avbryte utskriftsjobben.

#### **For Macintosh**

Prosedyren for å avbryte utskriftsjobber for Macintosh varierer, avhengig av om Skriv ut i bakgrunnen er aktivert eller ikke.

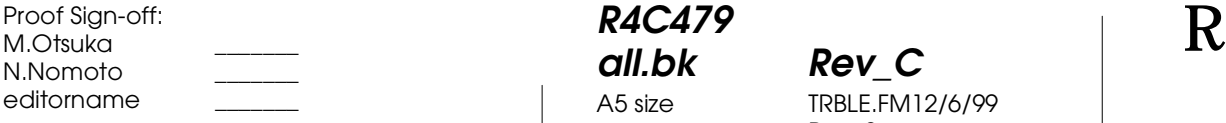

## **R4C479 all.bk Rev\_C**

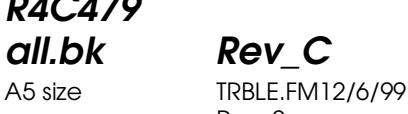

Pass<sub>2</sub>

#### **Når Skriv ut i bakgrunnen er aktivert**

1. Velg EPSON Monitor3 fra programmenyen.

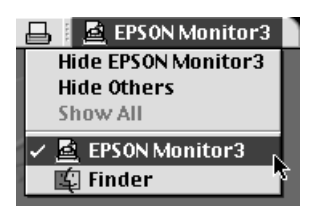

- 2. Trykk på  $\circlearrowright$  strømbryteren for å slå av skriveren.
- 3. Klikk på dokumentet du skriver ut i listen over dokumentnavn, og velg i Stopp, for å abryte utskriftsjobben.

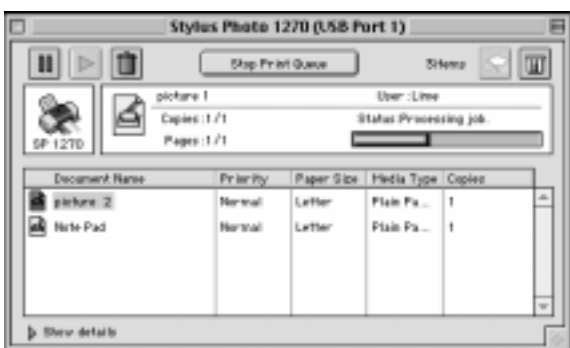

#### **Når Skriv ut i bakgrunnen er deaktivert.**

- 1. Trykk på  $\circlearrowleft$  strømbryteren for å slå av skriveren.
- 2. Hold inne  $\mathcal B$  -kommandotasten på tastaturet og trykk på punktum (.) for å avbryte utskriftsjobben.

**all.bk Rev\_C** A5 size TRBLE.FM12/6/99 Pass 2

<span id="page-59-0"></span> $L$  **R4C479** Proof Sign-off:<br> **Call bk Pey C** M.Otsuka M.Otsuka N.Nomoto \_\_\_\_\_\_\_ editorname

#### **Hvor får jeg hjelp**

Hvis du ikke klarer å løse eventuelle feil på skriveren ved hjelp av feilsøkingsveiledningen i papirene som fulgte med skriveren, må du ta kontakt med kundeoppfølgingstjenesten for å få hjelp.

Ha følgende informasjon klar når du kontakter kundeoppfølgingstjenesten:

- ❏ Skriverens serienummer (serienummeret står merket på baksiden av skriveren.)
- ❏ Skrivermodell
- ❏ Datamaskinmerke og -modell
- ❏ Programvareversjon (Klikk About (Om) i skriverdriveren.)
- ❏ Hvilken versjon av Windows du bruker
- ❏ Programmer du pleier å bruke sammen med skriveren, og versjonnumrene til programmene.

<span id="page-60-0"></span>M.Otsuka N.Nomoto \_\_\_\_\_\_\_ editorname

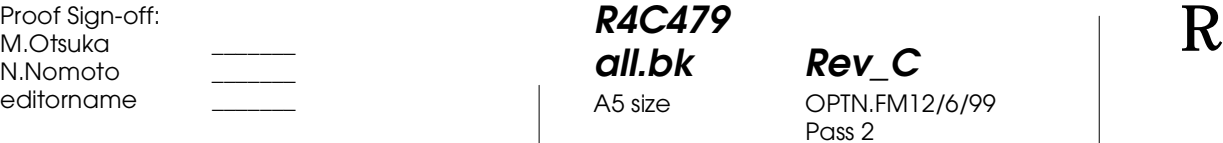

## **Ekstrautstyr og forbruksprodukter**

**R4C479**

#### **Ekstrautstyr og forbruksprodukter**

#### **Ekstrautstyr**

Følgende ekstrautstyr kan brukes med skriveren:

#### **Grensesnittkabler**

EPSON leverer følgende grensesnittkabler. Du kan imidlertid bruke andre typer grensesnittkabler, med de rette spesifikasjonene. Se håndboken til datamaskinen for eventuelle tilleggskrav.

- ❏ Parallell-grensesnittkabel (isolert) C83602✽ fra D-SUB 25-pin (datamaskin) til 36-pin Amphenol 57 Series (skriver)
- ❏ USB-grensesnittkabel (isolert) C83623✽ fra Series A 4-pin (datamaskin) til Series B 4-pin (skriver) Merk:

#### *Merk:*

- ❏ *Stjernen (*✽✉ *representerer det siste tallet i produktnummeret. Dette er forskjellig fra land til land.*
- ❏ *Hvilke kabler som er tilgjengelige varierer også fra land til land.*

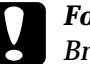

c *Forsiktig: Bruk bare grensesnittkabler med riktige spesifikasjoner (se ovenfor). Bruk av kabler som ikke dekkes av EPSON-garantien kan føre til funksjonsfeil på skriveren.* 

#### **Papirrullholder**

EPSON papirrullholder til skriveren C81106✽ .

<span id="page-61-0"></span>

**all.bk Rev\_C** A5 size OPTN.FM12/6/99 Pass 2

 $L$  **R4C479** Proof Sign-off:<br> **Call bk Pey C** M.Otsuka M.Otsuka \_\_\_\_\_\_\_ N.Nomoto \_\_\_\_\_\_\_ editorname

#### **Forbruksprodukter**

#### **Forbruksprodukter**

EPSON-produkter til skriveren:

#### **Blekkpatroner**

Følgende blekkpatroner passer til skriveren.

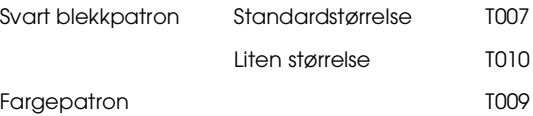

#### *Merk:*

*Produktnummeret varierer fra land til land.*

#### **EPSON spesialpapir**

#### EPSON tilbyr spesialpapir som er laget spesielt med tanke på blekkskrivere.

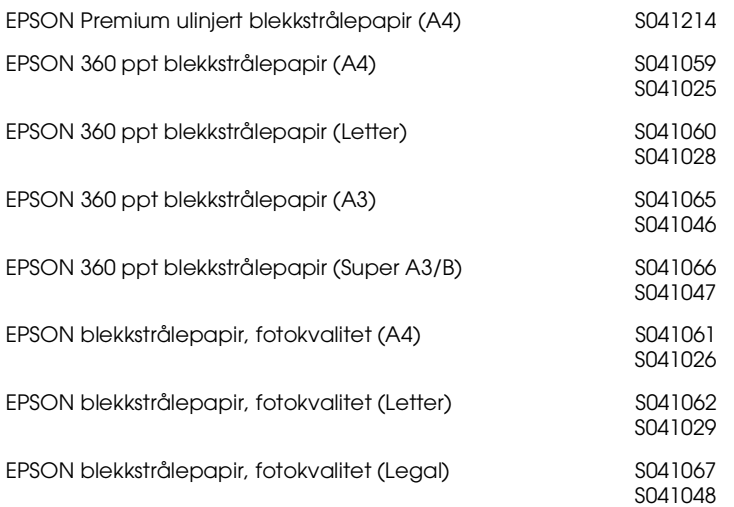

R Proof Sign-off: M.Otsuka N.Nomoto \_\_\_\_\_\_\_ editorname

## **R4C479**

**all.bk Rev\_C** A5 size OPTN.FM12/6/99

Pass 2

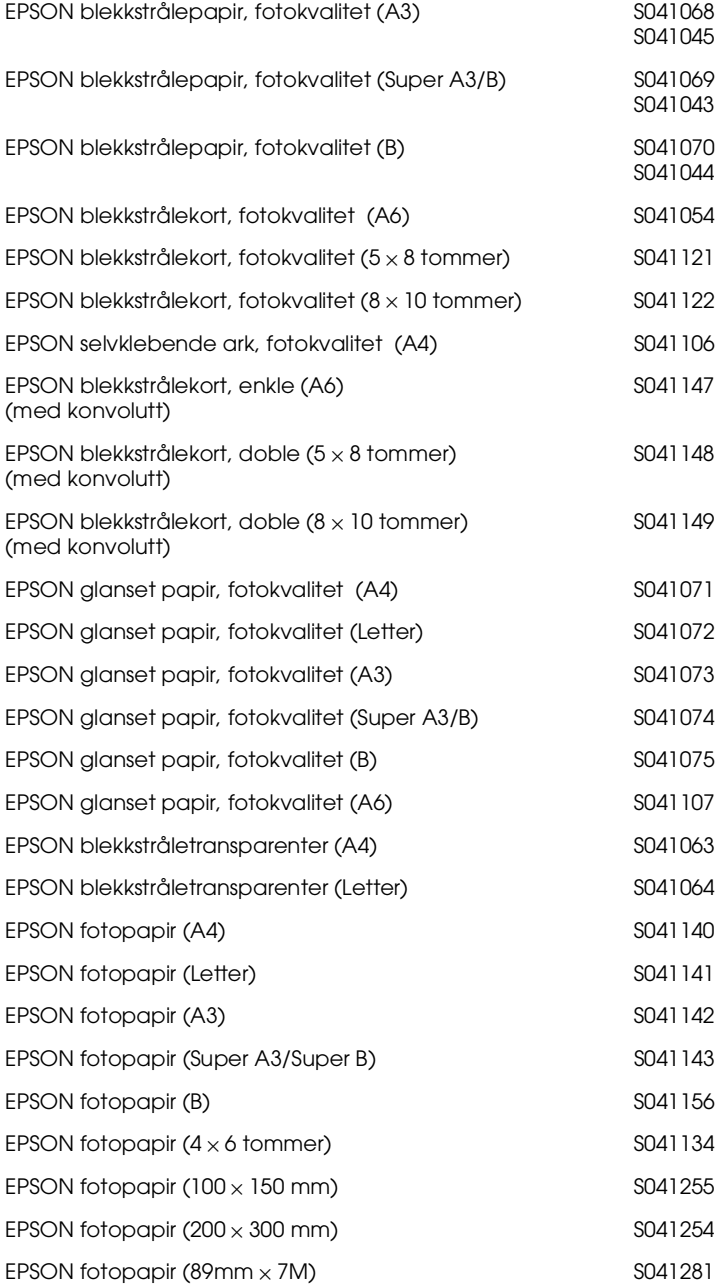

# **Norsk**

 *63*

**all.bk Rev\_C** A5 size OPTN.FM12/6/99 Pass 2

 $L$  **R4C479 Proof Sign-off:**<br> **Call bk Pev C M.Otsuka M.Otsuka** N.Nomoto \_\_\_\_\_\_\_ editorname

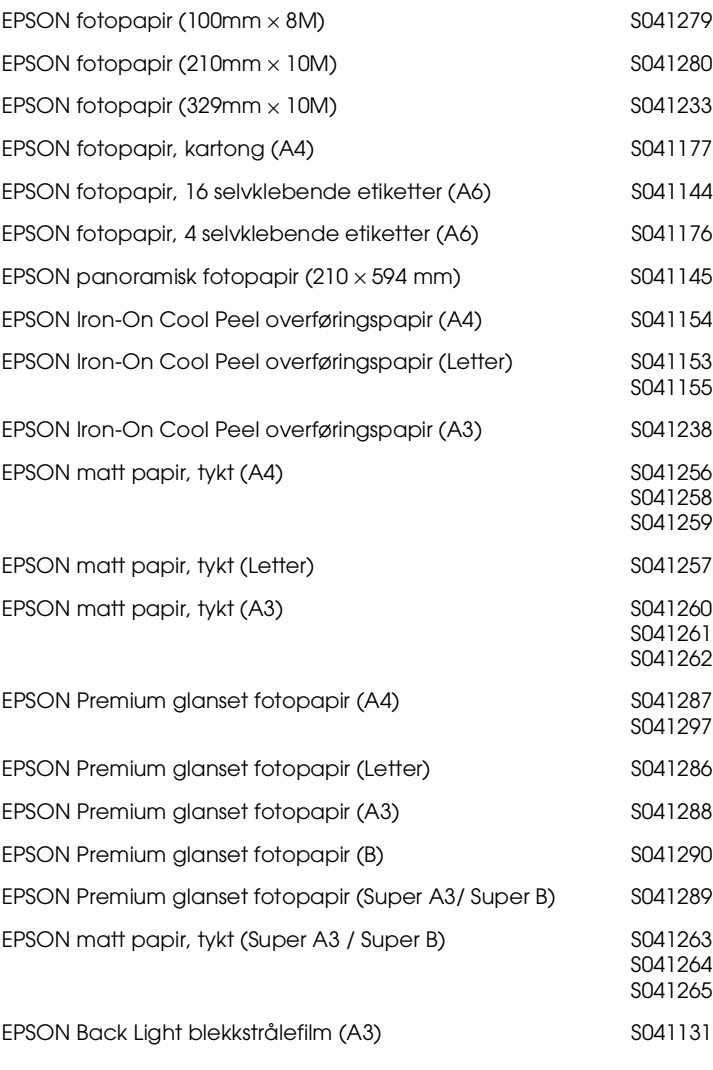

#### *Merk:*

*Tilgjengeligheten på spesialpapir kan variere fra land til land.*